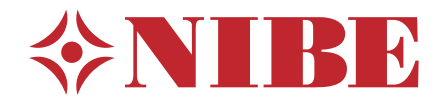

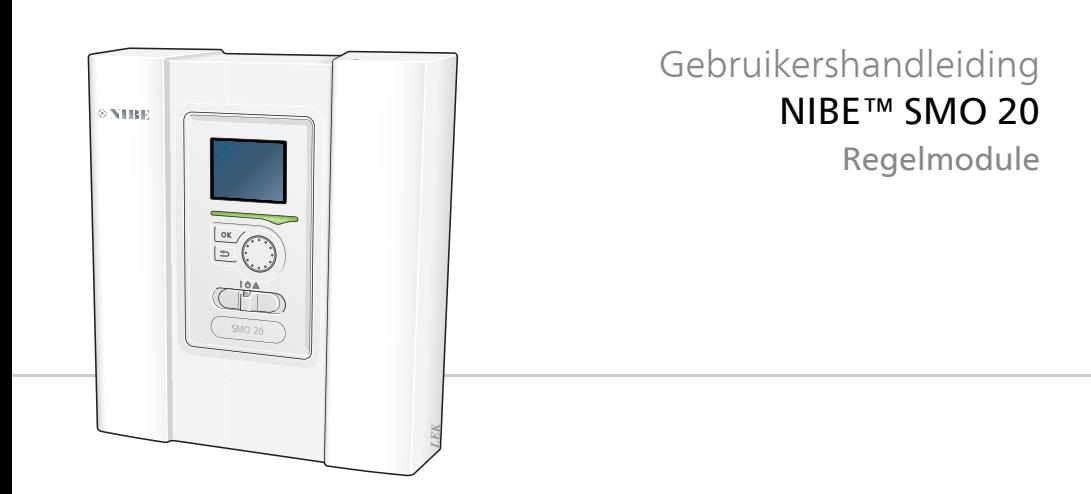

UHB NL 1624-3 331413

# **Snelgids**

# **Navigatie**

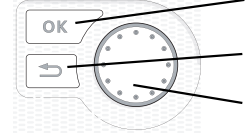

Toets OK (bevestigen/selecteren) Toets Terug (terug/ongedaan

maken/afsluiten) Selectieknop (verplaatsen/verhogen/verlagen)

Een gedetailleerde uitleg van de toetsfuncties vindt u op [pagina 11](#page-10-0).

Het bladeren door de menu' s en het verrichten van diverse instellingen wordt beschreven op [pagina 16](#page-15-0).

# **Het binnenklimaat instellen**

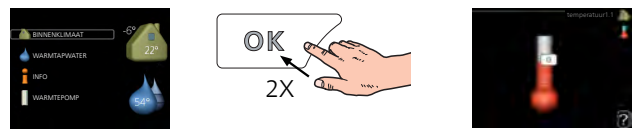

De modus voor het instellen van de binnentemperatuur opent u door in de startmodus in het hoofdmenu twee keer de OK-knop in te drukken. Lees meer over de instellingen op pagina [24](#page-23-0).

# **Warmtapwatervolume verhogen**

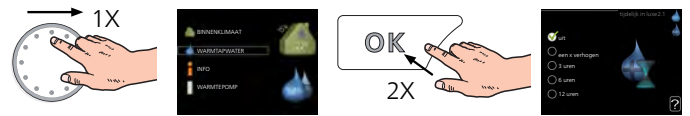

Om de hoeveelheid warm water tijdelijk te verhogen (als er een boiler is aangesloten op uw SMO 20), draait u de selectieknop eerst naar menu 2 (waterdruppel) en drukt u vervolgens 2 keer op de OK-knop. Lees meer over de instellingen op [pagina 41](#page-40-0).

# **Bij verstoringen van het comfort**

Indien het comfort, op welke wijze dan ook, verstoord raakt, is er een aantal maatregelen dat u kunt nemen voordat u contact moet opnemen met uw installateur. Zie [pagina 67](#page-66-0) voor instructies.

# **Inhoudsopgave**

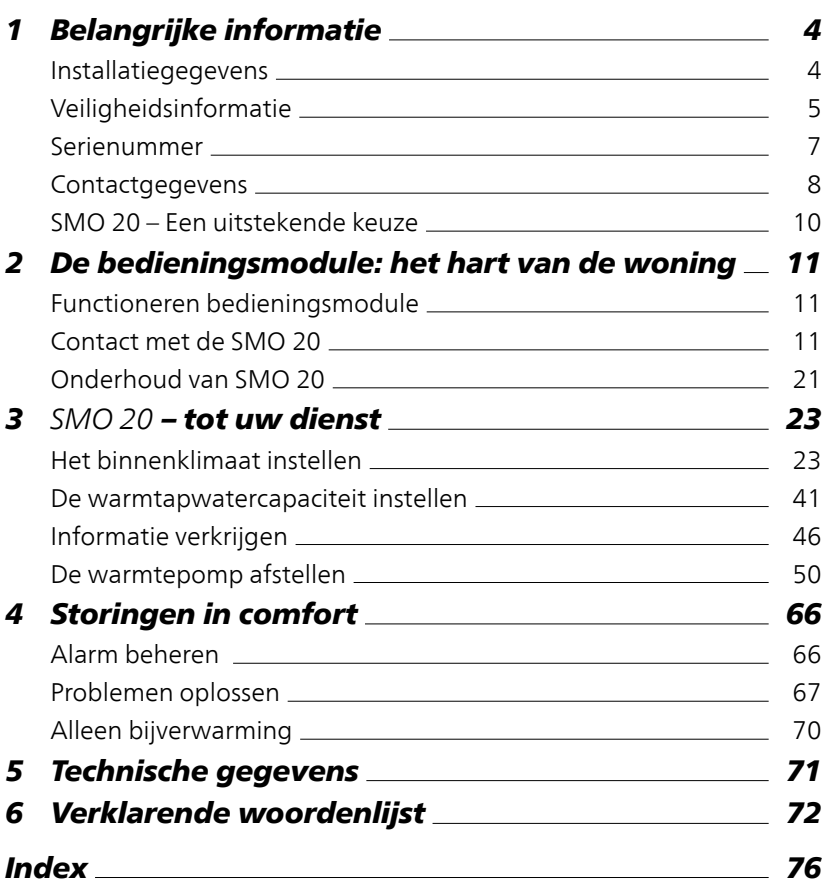

# <span id="page-3-0"></span>**1 Belangrijke informatie**

# <span id="page-3-1"></span>**Installatiegegevens**

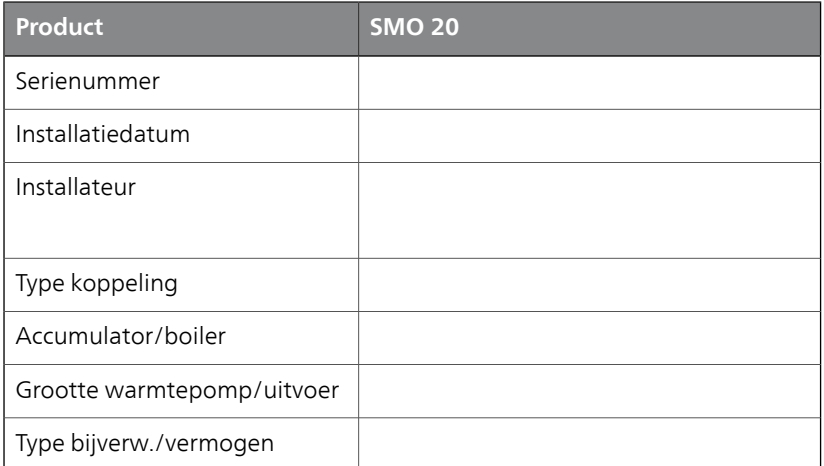

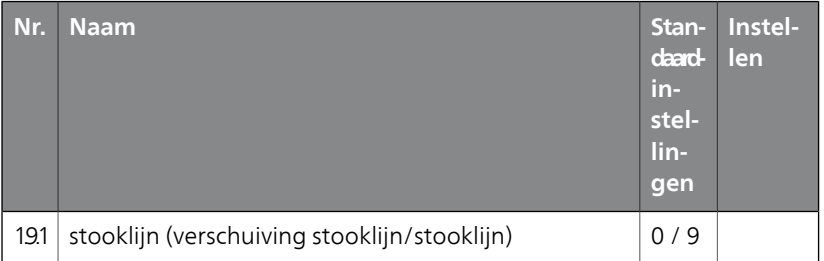

#### **Het serienummer moet altijd worden vermeld**

Certificaat dat de installatie is uitgevoerd volgens de instructies in de installatiehandleiding van NIBEen de geldende regels.

Datum

Handte- \_\_\_\_\_\_\_\_\_\_\_\_\_\_\_\_\_\_\_\_\_\_\_\_\_ kening

# <span id="page-4-0"></span>**Veiligheidsinformatie**

Dit apparaat kan worden gebruikt door kinderen vanaf 8 jaar of door personen met beperkingen van psychische, zintuigelijke of lichamelijke aard, of door personen met gebrek aan kennis en ervaring, wanneer zij onder toezicht staan en instructies hebben ontvangen om het apparaat veilig te gebruiken en zij de bijkomende gevaren begrijpen. Kinderen mogen niet met het apparaat spelen. Het reinigen en onderhoud dat door de gebruiker mag worden uitgevoerd, kan niet zonder toezicht door kinderen worden uitgevoerd.

Rechten om ontwerpwijzigingen door te voeren zijn voorbehouden.

©NIBE 2016.

#### **Voorzichtig!**

De SMO 20 moet worden geïnstalleerd via een werkschakelaar met minimaal 3 mm schakelafstand.

#### **Voorzichtig!**

ē

Als de voedingskabel beschadigd is, mag deze uitsluitend worden vervangen door NIBE, zijn servicevertegenwoordiger of een soortgelijke erkende persoon om gevaar en schade te voorkomen.

# **Symbolen**

۰

#### **Voorzichtig!**

Dit symbool duidt aan dat de machine of een persoon gevaar loopt.

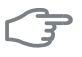

#### **LET OP!**

Dit symbool duidt belangrijke informatie aan over wat u in de gaten moet houden tijdens onderhoud aan uw installatie.

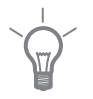

# **TIP**

Dit symbool duidt tips aan om het gebruik van het product te vergemakkelijken.

# **Keurmerk**

SMO 20 is voorzien van het CE-merk en voldoet aan IP21.

Het CE-keurmerk houdt in dat NIBE garandeert dat het product voldoet aan alle relevante, uit EU-richtlijnen voortvloeiende wet- en regelgeving ten aanzien van het product. Het CE-keurmerk is verplicht voor de meeste producten die in de EU worden verkocht, ongeacht het land waar ze zijn gemaakt.

<span id="page-6-0"></span>IP21 houdt in dat voorwerpen met een diameter groter dan of gelijk aan 12,5 mm niet kunnen doordringen en schade kunnen veroorzaken en dat het product is beschermd tegen verticaal vallende druppels water.

# **Serienummer**

Het serienummer vindt u op de bovenafdekking van de bedieningsmodule en in het infomenu (menu 3.1).

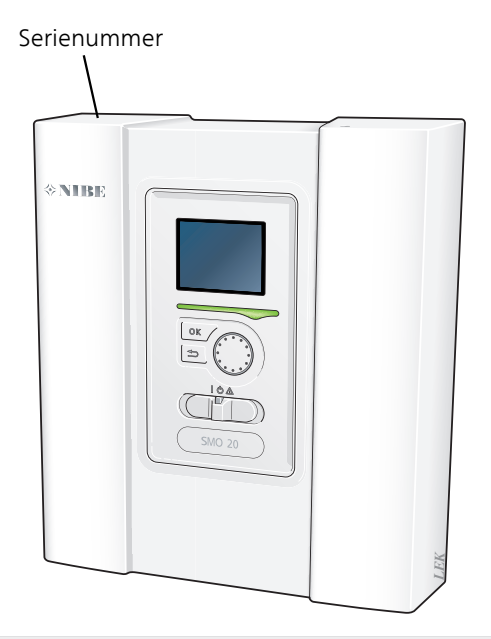

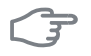

#### **LET OP!**

Vermeld bij het doorgeven van een storing altijd het serienummer van het product.

# <span id="page-7-0"></span>**Contactgegevens**

**AT KNV Energietechnik GmbH**, Gahberggasse 11, 4861 Schörfling

Tel: +43 (0)7662 8963-0 Fax: +43 (0)7662 8963-44 E-mail: mail@knv.at www.knv.at

**NIBE Wärmetechnik c/o ait Schweiz AG**, Industriepark, CH-6246 Altis-**CH** hofen

Tel: (52) 647 00 30 Fax: (52) 647 00 31 E-mail: info@nibe.ch www.nibe.ch

**Druzstevni zavody Drazice s.r.o**, Drazice 69, CZ - 294 71 Benatky nad **CZ** Jizerou

Tel: +420 326 373 801 Fax: +420 326 373 803 E-mail: nibe@nibe.cz www.nibe.cz

#### **DE NIBE Systemtechnik GmbH**, Am Reiherpfahl 3, 29223 Celle

Tel: 05141/7546-0 Fax: 05141/7546-99 E-mail: info@nibe.de www.nibe.de

**Vølund Varmeteknik A/S**, Member of the Nibe Group, Brogårdsvej 7, **DK** 6920 Videbæk

Tel: 97 17 20 33 Fax: 97 17 29 33 E-mail: info@volundvt.dk www.volundvt.dk

**FI NIBE Energy Systems OY**, Juurakkotie 3, 01510 Vantaa

Puh: 09-274 697 0 Fax: 09-274 697 40 E-mail: info@nibe.fi www.nibe.fi

**NIBE Energy Systems France Sarl,** Zone industrielle RD 28, Rue du Pou **FR** du Ciel, 01600 Reyrieux

Tel : 04 74 00 92 92 Fax : 04 74 00 42 00 E-mail: info@nibe.fr www.nibe.fr

**NIBE Energy Systems Ltd**, 3C Broom Business Park, Bridge Way, Ches-**GB** terfield S41 9QG

Tel: 0845 095 1200 Fax: 0845 095 1201 E-mail: info@nibe.co.uk www.nibe.co.uk

- **NL NIBE Energietechniek B.V.**, Postbus 634, NL 4900 AP Oosterhout Tel: 0168 477722 Fax: 0168 476998 E-mail: info@nibenl.nl www.nibenl.nl
- **ABK AS**, Brobekkveien 80, 0582 Oslo, Postadresse: Postboks 64 Volle-**NO** bekk, 0516 Oslo

Tel. sentralbord: +47 23 17 05 20 E-mail: post@abkklima.no www.nibeenergysystems.no

- **PL NIBE-BIAWAR Sp. z o. o.** Aleja Jana Pawła II 57, 15-703 BIAŁYSTOK Tel: 085 662 84 90 Fax: 085 662 84 14 E-mail: sekretariat@biawar.com.pl www.biawar.com.pl
- **RU © "EVAN"** 17, per. Boynovskiy, Nizhny Novgorod

Tel./fax +7 831 419 57 06 E-mail: info@evan.ru www.nibe-evan.ru

**SE NIBE AB Sweden**, Box 14, Hannabadsvägen 5, SE-285 21 Markaryd

Tel: +46-(0)433-73 000 Fax: +46-(0)433-73 190 E-mail: info@nibe.se www.nibe.se

Voor landen die niet in deze lijst staan kunt u contact opnemen met Nibe Sweden of kunt u kijken op www.nibe.eu voor meer informatie.

# <span id="page-9-0"></span>**SMO 20 – Een uitstekende keuze**

SMO 20 is een elektrische bedieningsmodule die op de markt is gebracht om uw woning van goedkope en milieuvriendelijke verwarming te voorzien. Het verwarmen gebeurt betrouwbaar en economisch met een NIBE lucht/water-warmtepomp en accumulator/boiler.

Een bijverwarming (bijvoorbeeld een boiler op elektriciteit/olie/gas) treedt automatisch in werking in het geval er iets onverwachts zou gebeuren of als reservevoorziening.

## **Uitstekende eigenschappen van de SMO 20:**

#### ■ *Makkelijk leesbaar display*

De bedieningsmodule heeft een makkelijk leesbaar display met gebruiksvriendelijke menu's om het instellen van een aangenaam binnenklimaat te vergemakkelijken.

#### ■ *Eenvoudig te installeren*

SMO 20 is eenvoudig te installeren in combinatie met een compatibele NIBE lucht/water-warmtepomp. Bij installatie in combinatie daarmee wordt de bedieningsmodule aangesloten op de warmtepomp, zodat u eventuele warmtepomp-alarmmeldingen kunt zien in SMO 20. Door zijn formaat kan de bedieningsmodule worden geïnstalleerd op binnenmuren, zodat deze makkelijk bereikbaar is voor de bediening van uw installatie.

# <span id="page-10-1"></span>**2 De bedieningsmodule: het hart van de woning**

# <span id="page-10-2"></span>**Functioneren bedieningsmodule**

SMO 20 is een eenvoudige elektrische bedieningsmodule die, samen met de NIBE lucht/water-warmtepomp, accumulator/boiler en bijverwarming (bijv. boiler op elektriciteit/gas) een volledige installatie vormt. Hij stuurt onder andere de warmtepomp, circulatiepompen, wisselkleppen en bijverwarming aan om uw huis zo efficiënt mogelijk te voorzien van goedkope en milieuvriendelijke verwarming.

# <span id="page-10-3"></span><span id="page-10-0"></span>**Contact met de SMO 20**

# **Bedieningseenheid**

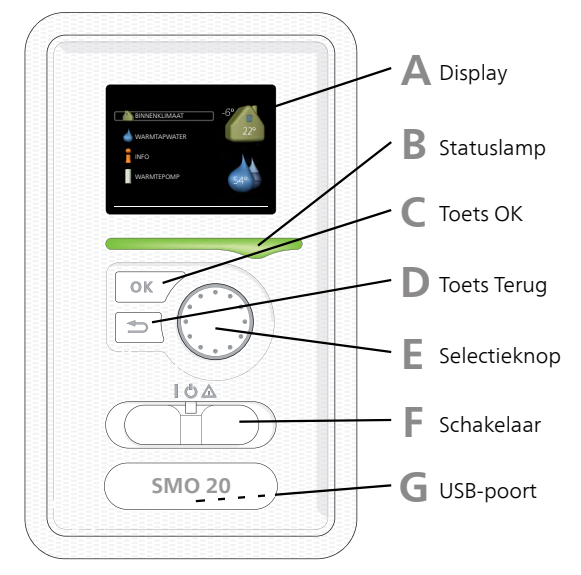

Aan de voorkant van de regelmodule bevindt zich een display-eenheid die wordt gebruikt voor communicatie met de SMO 20. Hier kunt u het volgende doen:

- de installatie in- of uitschakelen of in de noodstand laten draaien.
- het binnenklimaat en warmtapwater instellen en de installatie aanpassen aan uw behoeften.
- ontvangt u informatie over instellingen, status en gebeurtenissen.
- bekijkt u verschillende soorten alarmmeldingen en ontvangt u instructies over hoe u deze kunt verhelpen.

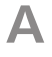

#### *Display*

Instructies, instellingen en bedieningsinformatie worden op het display weergegeven. U kunt eenvoudig door de verschillende menu's en opties navigeren om het comfort in te stellen of de benodigde informatie te verkrijgen.

# **B**

*Statuslamp*

De statuslamp geeft de status van de regelmodule aan. De lamp:

- brandt groen tijdens normaal bedrijf.
- brandt geel in de noodstand.
- brandt rood in het geval van een geactiveerd alarm.

# *Toets OK*

De toets OK wordt gebruikt om:

■ selecties van submenu's/opties/instelwaarden/pagina in de startgids te bevestigen.

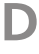

**C**

## *Toets Terug*

De toets terug wordt gebruikt om:

- terug te keren naar het vorige menu.
- een instelling te wijzigen die niet is bevestigd.

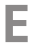

#### *Selectieknop*

De selectieknop kan naar rechts of links worden gedraaid. U kunt:

- in de menu's en tussen de opties scrollen.
- de waarden verhogen en verlagen.
- scrollen door pagina's, sommige informatie is verdeeld over meerder pagina's (bijvoorbeeld helptekst of service-info).

# **F**

# *Schakelaar*

De schakelaar kan in drie standen worden gezet:

- $Aan$  (
- $\blacksquare$  Stand-by  $\langle \bigcup \rangle$
- $\blacksquare$  Noodstand ( $\triangle$ )

De noodstand mag alleen worden gebruikt in het geval van een fout op de regelmodule. In deze stand schakelt de compressor in de warmtepomp uit en schakelt de elektrische bijverwarming in. Het display van de regelmodule is niet verlicht en de statuslamp brandt geel.

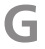

### *USB-poort*

De USB-poort is weggewerkt achter het plastic plaatje met de productnaam erop.

De USB-poort wordt gebruikt voor het updaten van de software.

Ga naar www.nibeuplink.com en klik op de tab "Software" om de nieuwste software voor uw installatie te downloaden.

## **Menusysteem**

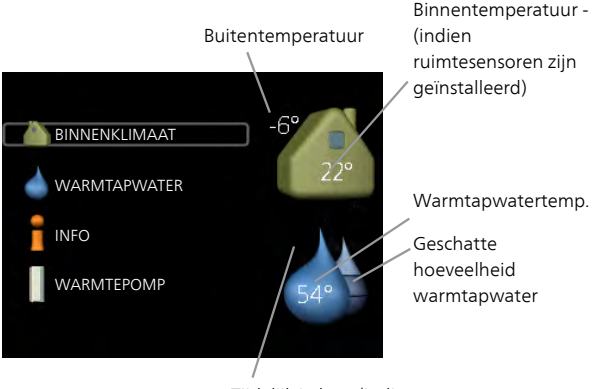

Tijdelijk in luxe (indien geactiveerd)

#### *BINNENKLIMAAT* Menu 1

Het binnenklimaat instellen en plannen. Zie [pagina 23.](#page-22-2)

#### *WARMTAPWATER* Menu 2

Warmtapwaterproductie instellen en plannen. Zie [pagina 41.](#page-40-2)

Dit menu wordt uitsluitend weergegeven wanneer er een boiler in het systeem is geïnstalleerd.

#### *INFO* Menu 3

Weergave van temperatuur en andere bedrijfsinformatie en toegang tot alarmlog. Zie [pagina 46](#page-45-1).

#### *MIJN SYSTEEM* Menu 4

Instellen van tijd, datum, taal, weergave, bedrijfsmodus enz. Zie informatie in het helpmenu of de gebruikershandleiding.

# *Symbolen display*

De volgende symbolen kunnen bij bedrijf op het display verschijnen.

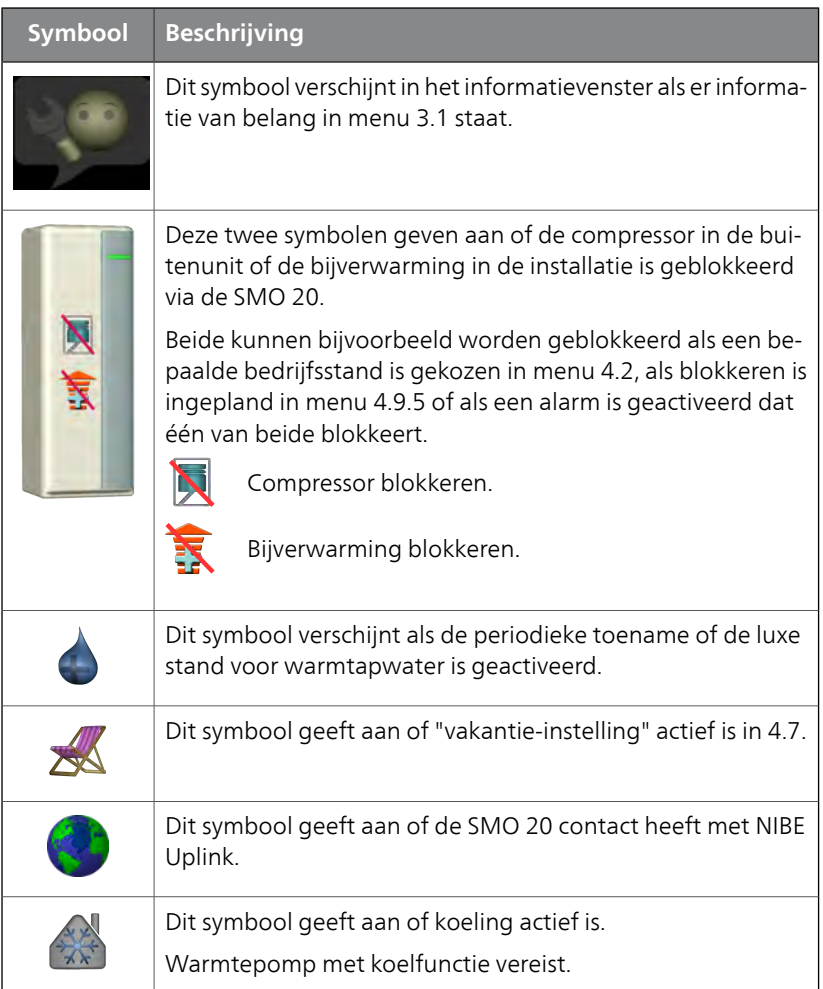

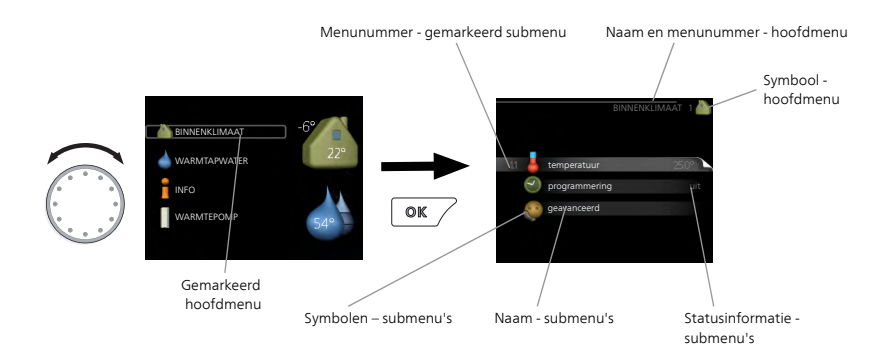

## <span id="page-15-0"></span>*Werking*

Draai de selectieknop naar links of rechts om de cursor te verplaatsen. De gemarkeerde positie is altijd lichter en/of heeft een licht frame.

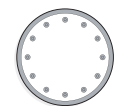

### *Menu selecteren*

Selecteer een hoofdmenu door het te markeren en vervolgens op OK te drukken om door het menusysteem te lopen. Er wordt hierna een nieuw venster met submenu's geopend.

Selecteer een van de submenu's door het menu te markeren en vervolgens op OK te drukken.

### *Opties selecteren*

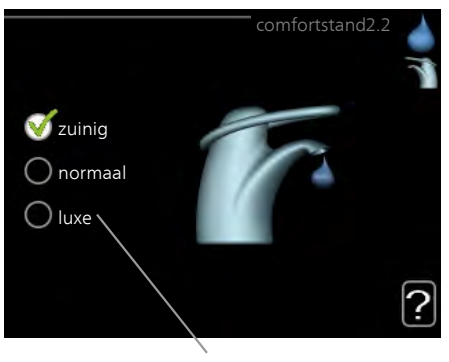

Alternatief

In een optiemenu wordt de huidig geselecteerde optie aangegeven met een groen vinkje.

Een andere optie selecteren:

- 1. Markeer de betreffende optie d.m.v. de selctieknop. Een van de  $\Box$ opties is voorgeselecteerd (wit).
- 2. Druk op OK om de geselecteerde optie te bevestigen. De geselecteerde optie heeft een groen vinkje.

#### *Een waarde instellen*

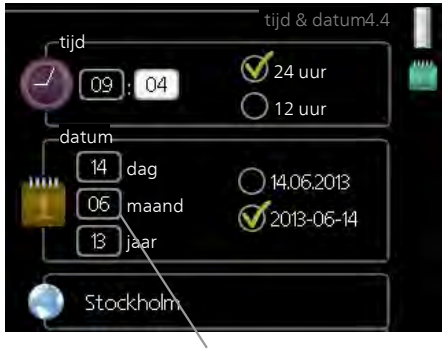

Te wijzigen waarden

Om een waarde in te stellen:

- 1. Markeer u de waarde die u wilt instellen met de selectieknop. 01
- 2. Drukt u op OK. De achtergrond van de waarde wordt groen. Dit betekent dat u de instelmodus hebt geopend. M
- 3. Draai de selectieknop naar rechts om de waarde te verhogen en naar links om deze te verlagen.
- 4. Druk op OK om de waarde te bevestigen die u hebt ingesteld.  $04$ Druk op de toets Terug om naar de oorspronkelijke waarde terug te keren.

Ō4

*Het virtuele toetsenbord gebruiken*

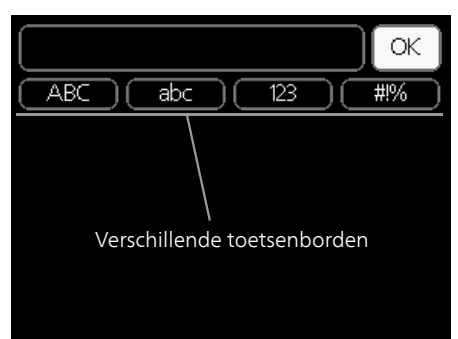

Als het in sommige menu's nodig is dat er tekst wordt ingevoerd, is er een virtueel toetsenbord beschikbaar.

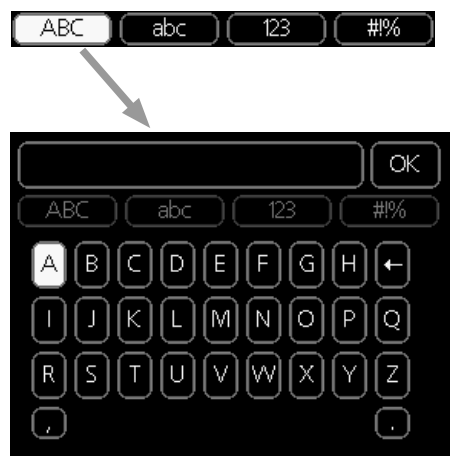

Afhankelijk van het menu hebt u de beschikking over verschillende tekensets die u met behulp van de selectieknop kunt selecteren. Om andere tekens te gebruiken, drukt u op de Terug-knop. Als een menu maar één tekenset heeft, wordt het toetsenbord direct weergegeven.

Als u klaar bent met het invoeren van tekst, markeert u "OK" en drukt u op de OK-knop.

## *Door de vensters scrollen*

Een menu kan uit meerdere vensters bestaan. Draai de selectieknop om tussen de vensters te scrollen.

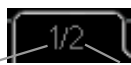

Huidige menuvenster

Aantal vensters in het menu

### **Door de vensters in de startgids scrollen**

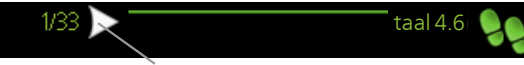

Pijlen voor door venster scrollen in startgids

- 1. Draai de selectieknop totdat de pijltjes in de linkerbovenhoek (bij het paginanummer) zijn gemarkeerd.
- 2. Druk op de OK-knop om naar de volgende stap in de startgids te gaan.

#### *Helpmenu*

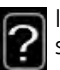

**P** schikbaar is. In veel menu's staat een symbool dat aangeeft dat er extra hulp be-

**bevindt**<br>Om de helptekst te openen:

- 60 min. 1. Gebruikt u de selectieknop om het helpsymbool te selecteren.
- 2. Drukt u op OK.

De helptekst bestaat vaak uit meerdere vensters waartussen u kunt scrollen met de selectieknop.

# <span id="page-20-0"></span>**Onderhoud van SMO 20**

# **Regelmatige controles**

Uw warmtepomp vereist slechts minimaal onderhoud na inbedrijfstelling. Wel wordt aanbevolen om uw installatie regelmatig te controleren. Voor meer informatie over het onderhoud van warmtepompen en/of accumulatortanks/boilers, zie de relevante handleiding.

Indien er zich iets ongewoons voordoet, worden er meldingen over de storing weergegeven op het display in de vorm van verschillende alarmteksten. Zie alarmbeheer op [pagina 66.](#page-65-1)

# **Bespaartips**

Uw warmtepomp produceert warmte en warmtapwater. Dit verloopt via uw bedieningsinstellingen.

Factoren die het energieverbruik beïnvloeden zijn bijvoorbeeld de binnentemperatuur, het warmtapwaterverbruik, het isolatieniveau van de woning en de hoeveelheid en grootte van de ramen. De locatie van de woning is ook een beïnvloedende factor, bijv. door de blootstelling aan wind.

Als u "Warmtapwater zuinig" activeert, wordt er minder energie verbruikt.

### *Stroomverbruik*

Door de binnentemperatuur met één graad te verhogen, neemt het elektriciteitsverbruik toe met ca. 5%.

#### **Huishoudelektriciteit**

In het verleden is berekend dat een gemiddeld Zweeds huishouden ongeveer 5000 kWh aan huishoudelektriciteit/jaar verbruikt. Tegenwoordig ligt dit doorgaans tussen 6000-12000 kWh/jaar.

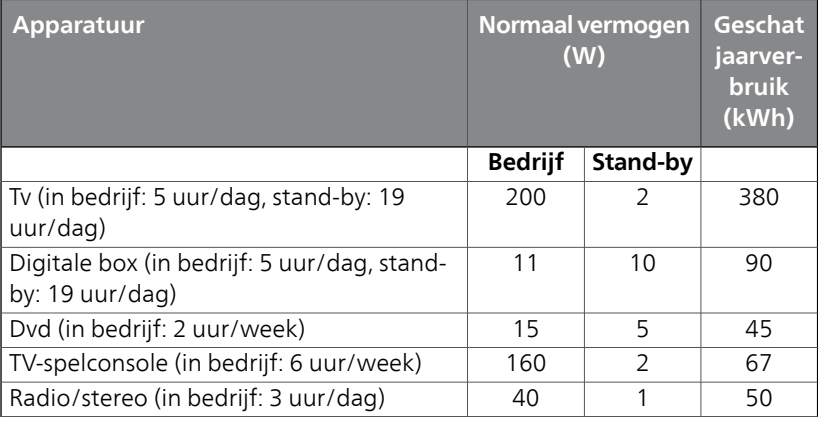

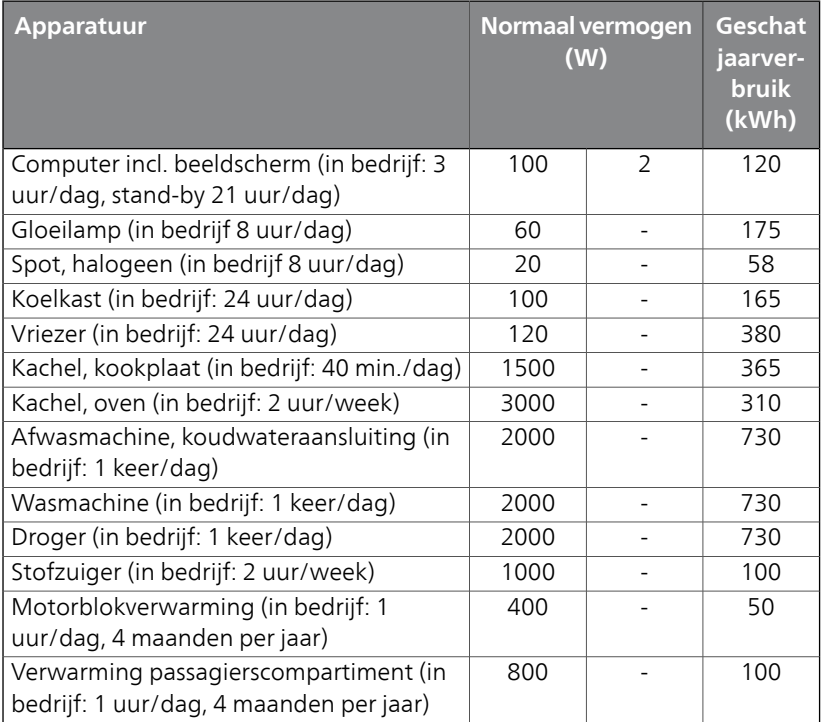

Deze waarden zijn geschatte voorbeeldwaarden.

Voorbeeld: Een gezin met 2 kinderen woont in een huis met 1 flatscreentv, 1 digitale box, 1 dvd-speler, 1 tv-spelconsole, 2 computers, 3 stereo's, 2 gloeilampen in de wc, 2 gloeilampen in de badkamer, 4 gloeilampen in de keuken, 3 gloeilampen buiten, een wasmachine, wasdroger, koelkast, diepvries, oven, stofzuiger, motorblokverwarming = 6240 kWh huishoudelektriciteit/jaar.

#### **Energiemeter**

Controleer de energiemeter van de woning regelmatig, bij voorkeur een keer per maand. Op die manier merkt u verschillen in het stroomverbruik op.

# <span id="page-22-0"></span>**3 SMO 20 – tot uw dienst**

# <span id="page-22-2"></span><span id="page-22-1"></span>**Het binnenklimaat instellen**

# **Overzicht**

### *Submenu's*

Het menu BINNENKLIMAAT heeft meerdere submenu's. U vindt de statusinformatie van het betreffende menu op het display aan de rechterkant van de menu´s.

temperatuur De temperatuur voor het afgiftesysteem instellen. In de statusinformatie worden de instelwaarden weergegeven voor het afgiftesysteem.

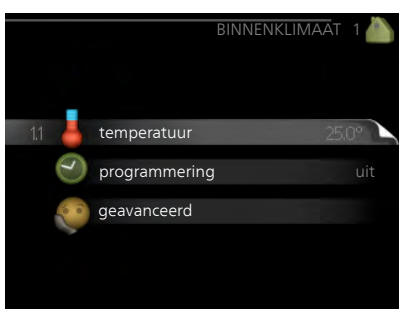

#### programmering Verwarming en

koeling plannen. De statusinformatie "instellen" wordt weergegeven wanneer u een programma instelt, maar op dit moment is deze niet actief, "vakantie-instelling" wordt weergegeven wanneer het vakantieschema tegelijkertijd actief is met de programmering (de vakantiefunctie krijgt prioriteit), "actief" wordt weergegeven wanneer een deel van het programma actief is. Zo niet, dan wordt weergegeven " uit".

geavanceerd Stooklijn, afstelling met extern contact, minimale waarde van aanvoertemperatuur, ruimtevoeler en koelfunctie instellen.

# Menu

#### 1.1

#### <span id="page-23-0"></span>**temperatuur**

In menu 1.1 kiest u tussen verwarming en koeling en stelt u vervolgens de gewenste temperatuur in het volgende menu "temperatuur verwarming/koeling" in.

### *Stel de temperatuur (met geïnstalleerde en geactiveerde ruimtevoelers):*

#### **verwarming**

Instelbereik: 5 – 30 °C Standaardwaarde: 20

#### **koeling (accessoire vereist)**

Instelbereik: 5 – 30 °C

Standaardwaarde: 25

De waarde in het display wordt weergegeven als een temperatuur in

°C indien het klimaatsysteem wordt geregeld door een ruimtevoeler.

**LET OP!**

Een verwarmingssysteem met een langzame warmteafgifte, zoals bijvoorbeeld een vloerverwarming, is mogelijk niet geschikt voor regeling met behulp van de ruimtesensor van de warmtepomp.

Gebruik de selectieknop om de kamertemperatuurinstelling te wijzigen in de gewenste temperatuur op het display. Bevestig de nieuwe instelling met een druk op OK. De nieuwe temperatuur wordt weergegeven aan de rechterkant van het symbool in het display.

## *Instellen van de temperatuur (zonder geactiveerde ruimtevoelers):*

 $Instellar: -10 tot +10$ 

Standaardwaarde: 0

Het display geeft de instelwaarden voor verwarming weer (verschuiving stooklijn). Verhoog of verlaag de waarde op het display om de binnentemperatuur te verhogen of te verlagen.

Gebruik de selectieknop om een nieuwe waarde in te stellen. Bevestig de nieuwe instelling met een druk op OK.

![](_page_23_Picture_20.jpeg)

Het aantal stappen dat de waarde moet worden gewijzigd voor een graad verschil in de binnentemperatuur hangt af van de verwarmingsinstallatie. Eén stap is normaliter voldoende, maar in sommige gevallen kunnen meerdere stappen nodig zijn.

De gewenste waarde instellen. De nieuwe waarde wordt weergegeven aan de rechterkant van het symbool in het display.

![](_page_24_Picture_122.jpeg)

#### **verwarming**

Menu 1.3.1

U kunt hier een hogere of lagere temperatuur in de woning programmeren tot max. drie perioden per dag. Eén stap is gewoonlijk voldoende om de kamertemperatuur met één graad te veranderen, maar in sommige gevallen kunnen meerdere stappen nodig zijn.

Als er een ruimtesensor is geïnstalleerd en geactiveerd, is de gewenste kamertemperatuur (°C) voor de opgegeven perioden ingesteld.

![](_page_25_Picture_119.jpeg)

**Programmering:** Hier selecteert u het te wijzigen programma.

**Geactiveerd:** Hier activeert u het programma voor de geselecteerde periode. Insteltijden worden niet beïnvloed door een deactivering.

**Dag:** Selecteer hier op welke dag(en) van de week het programma van toepassing is. Om het programma voor een bepaalde dag te verwijderen, moet de tijd voor die dag worden gereset door de starttijd en stoptijd hetzelfde in te stellen. Indien de regel "allemaal" wordt gebruikt, worden alle dagen van de periode ingesteld op deze tijden.

**Periode:** U kunt hier de start- en stoptijd voor de geselecteerde dag van het programma selecteren.

**Instellen:** Hier kunt u instellen hoeveel de stooklijn moet worden verschoven ten opzichte van menu 1.1 tijdens de programmering. Indien de ruimtesensor is geïnstalleerd, wordt de gewenste kamertemperatuur in °C ingesteld.

**Conflict:** Indien twee instellingen botsen, wordt er een rood uitroepteken weergegeven.

### **TIP**

Als u voor elke dag van de week hetzelfde programma wilt instellen, vult u eerst "alle" in en wijzigt u daarna de gewenste dagen.

#### **TIP**

Stel de stoptijd vroeger in dan de starttijd, zodat de periode zich uitstrekt tot na middernacht. De regeling stopt dan de dag erna op de ingestelde stoptijd.

Het programma start altijd op de datum waarvoor de starttijd is ingesteld.

# ਤ

#### **LET OP!**

Wijzigingen van temperatuur in de woning nemen tijd in beslag. Korte perioden in combinatie met vloerverwarming leveren bijvoorbeeld geen merkbaar verschil op in de kamertemperatuur.

#### **koeling (warmtepomp met koelfunctie vereist)** Menu

1.3.2

Hier kunt u programmeren wanneer koeling is toegestaan in de woning, en wel voor maximaal twee verschillende periodes per dag.

![](_page_27_Figure_0.jpeg)

**Programmering:** Hier selecteert u het te wijzigen programma.

**Geactiveerd:** Hier activeert u het programma voor de geselecteerde periode. Insteltijden worden niet beïnvloed door een deactivering.

**Dag:** Selecteer hier op welke dag(en) van de week het programma van toepassing is. Om het programma voor een bepaalde dag te verwijderen, moet de tijd voor die dag worden gereset door de starttijd en stoptijd hetzelfde in te stellen. Indien de regel "allemaal" wordt gebruikt, worden alle dagen van de periode ingesteld op deze tijden.

**Periode:** U kunt hier de start- en stoptijd voor de geselecteerde dag van het programma selecteren.

**Instellen:** Hier stelt u in wanneer actieve koeling niet is toegestaan.

**Conflict:** Indien twee instellingen botsen, wordt er een rood uitroepteken weergegeven.

#### **TIP**

Als u voor elke dag van de week hetzelfde programma wilt instellen, vult u eerst "alle" in en wijzigt u daarna de gewenste dagen.

# **TIP**

Stel de stoptijd vroeger in dan de starttijd, zodat de periode zich uitstrekt tot na middernacht. De regeling stopt dan de dag erna op de ingestelde stoptijd.

Het programma start altijd op de datum waarvoor de starttijd is ingesteld.

#### Menu

1.9

#### **geavanceerd**

Menu geavanceerd is bedoeld voor gevorderde gebruikers. Dit menu heeft meerdere submenu's.

curve Helling verwarmings- en koelcurve instellen.

externe instelling Stooklijnverschuiving instellen met extern contact aangesloten.

min. aanvoer temp. Minimum toegestane aanvoertemperatuur instellen.

![](_page_28_Picture_10.jpeg)

instellingen ruimtesensor Instellingen voor de ruimtesensor.

instellingen koeling Instellingen voor koeling.

eigen stooklijn Eigen verwarmings- en koelcurve instellen.

verschuiving punt Verschuiving verwarmings- of koelcurve bij een bepaalde buitentemperatuur instellen.

#### **curve**

#### *stooklijn*

Instelbereik: 0 – 15 Standaardwaarde: 9

### *koelcurve (benodigde accessoire)*

Instelbereik: 0 – 9 Standaardwaarde: 0

![](_page_29_Picture_6.jpeg)

U kunt de ingestelde verwarmingscurve voor uw woning in het menu stooklijn bekijken. De verwarmingscurve is bedoeld om ongeacht de buitentemperatuur voor een gelijkmatige binnentemperatuur te zorgen en dus voor een energiezuinige werking. Via deze verwarmingscurve bepaalt de regelcomputer van de regelmodule de temperatuur van het water naar het verwarmingssysteem, de aanvoertemperatuur en dus de binnentemperatuur.. Selecteer de verwarmingscurve en lees af hoe de aanvoertemperatuur bij verschillende buitentemperaturen verandert. Als ook koelen beschikbaar is, kan de koelcurve op dezelfde manier worden ingesteld.

![](_page_30_Figure_1.jpeg)

### *Helling van de stooklijn*

De helling van verwarmings-/koelcurves bepaalt hoeveel graden de aanvoertemperatuur moet worden verhoogd/verlaagd als de buitentemperatuur daalt/stijgt. Hoe steiler de helling, hoe hoger de aanvoertemperatuur voor de verwarming of hoe lager de aanvoertemperatuur voor de koeling bij een bepaalde buitentemperatuur.

De optimale helling hangt af van de klimaatomstandigheden van uw woonplaats, of de woning over radiatoren of vloerverwarming beschikt en hoe goed de woning is geïsoleerd.

De curve wordt ingesteld bij de installatie van de verwarming, maar moet later mogelijk worden aangepast. Normaal gesproken hoeft de curve niet verder te worden afgesteld.

#### **LET OP!**

Voor het fijn afstellen van de binnentemperatuur moet de curve naar boven of beneden worden verschoven in menu 1.1 temperatuur.

![](_page_30_Figure_9.jpeg)

## *Verschuiving stooklijn*

Een verschuiving van de curve betekent dat de aanvoertemperatuur evenveel verandert voor alle buitentemperaturen. Een verschuiving van de curve van bijv. +2 stappen verhoogt de aanvoertemperatuur met 5 °C bij alle buitentemperaturen.

![](_page_31_Figure_0.jpeg)

### *Aanvoertemperatuur: maximale en minimale waarden*

Aangezien de aanvoerleidingtemperatuur niet hoger kan zijn dan de ingestelde max. waarde of lager dan de ingestelde min. waarde, vlakt de stooklijn af bij deze temperaturen.

### **LET OP!**

Een vloerverwarmingssysteem wordt normaal gesproken max. aanvoertemp. ingesteld op 35 tot 45 °C.

Moet worden beperkt bij vloerkoeling min. aanvoer temp. om condensatie te voorkomen.

Controleer de max. temperatuur voor uw vloer bij uw installateur/vloerleverancier.

Het getal aan het einde van de stooklijn geeft de helling van de stooklijn aan. Het getal naast de thermometer geeft de verschuiving van de stooklijn aan. Gebruik de selectieknop om een nieuwe waarde in te stellen. Bevestig de nieuwe instelling met een druk op OK.

Curve 0 is een eigen curve, vanuit menu 1.9.7.

## *Een andere curve (helling) selecteren:*

- 1. Druk op OK om de instelmodus te openen.
- 2. Selecteer een nieuwe curve. De curves zijn genummerd van 0 tot 15 en hoe hoger het nummer, hoe steiler de helling en hoe hoger de aanvoertemperatuur. Curve 0 betekent dat eigen stooklijn (menu 1.9.7) wordt gebruikt.
- 3. Druk op OK om de instelling te verlaten.

#### *Een curve aflezen:*

- 1. Draai de selectieknop dusdanig dat de ring op de as met de buitentemperatuur is gemarkeerd.
- 2. Drukt u op OK.
- 3. Volg de grijze lijn tot aan de curve en vervolgens naar links om de waarde af te lezen voor de aanvoertemperatuur bij de geselecteerde buitentemperatuur.

![](_page_32_Picture_105.jpeg)

5. Druk op OK of Terug om de modus voor aflezen te verlaten.

![](_page_32_Picture_106.jpeg)

### **min. aanvoer temp.**

#### *verwarming*

Instelbereik: 5-70 °C

Standaardwaarde: 20 °C

## *koeling (warmtepomp met koelfunctie vereist)*

Afhankelijk van de gebruikte koelfunctie (systeem met 2 leidingen /4 leidingen), kan de ondergrens van het instelbereik variëren van 7 tot  $18 °C$ 

Instelbereik: 7-30 °C

Fabrieksinstelling: 18 °C

![](_page_33_Picture_9.jpeg)

In menu 1.9.3 kiest u verwarmen of koelen, in het volgende menu (min. aanvoertemp. verwarmen/koelen) stelt u de minimumtemperatuur in voor de aanvoertemperatuur naar het klimaatsysteem. Dit betekent dat de SMO 20 nooit een lagere temperatuur berekent dan de hier ingestelde temperatuur.

Als er meer dan één afgiftesysteem is, kan de instelling afzonderlijk worden verricht voor ieder systeem.

#### **TIP**

De waarde kan worden verhoogd als u, bijvoorbeeld, een kelder hebt die u altijd wilt verwarmen, zelfs in de zomer.

U moet mogelijk ook de waarde in "stop verwarming" menu 4.9.2 "instelling modus auto" verhogen.

# **instellingen ruimtesensor**

#### *factor systeem*

#### **verwarming**

Instelbereik: 0,0 - 6,0 Fabrieksinstelling verwarming: 2,0

#### **koeling (benodigde accessoire)**

Instelbereik: 0,0 - 6,0

Fabrieksinstelling koeling: 1,0

![](_page_34_Picture_8.jpeg)

Ruimtevoelers voor het regelen van de kamertemperatuur kunnen hier worden geactiveerd.

#### **LET OP!**

Een verwarmingssysteem met een langzame warmteafgifte, zoals bijvoorbeeld een vloerverwarming, is mogelijk niet geschikt voor regeling met behulp van de ruimtesensor van de warmtepomp.

Hier kunt u een factor instellen (een numerieke waarde), die bepaalt in welke mate een over- of subnormale temperatuur (het verschil tussen de gewenste en de huidige kamertemperatuur) in de ruimte van invloed is op de aanvoertemperatuur naar het afgiftesysteem. Een hogere waarde levert een grotere en snellere verandering van de stooklijnverschuiving op.

## **Voorzichtig!**

Een te hoog ingestelde waarde voor "factorsysteem" kan (afhankelijk van uw afgiftesysteem) resulteren in een instabiele kamertemperatuur.

Indien er meerdere afgiftesystemen geïnstalleerd zijn, kunnen de bovengenoemde instellingen worden verricht voor de betreffende systemen.

# **instellingen koeling (warmtepomp met koelfunctie vereist)**

# *delta op +20 °C*

Instelbereik: 3 – 10 °C Fabrieksinstelling: 3

# *delta op +40* ℃

Instelbereik: 3 – 20 °C Fabrieksinstelling: 6

![](_page_35_Picture_6.jpeg)

#### *verw/koel sens.*

Instelbereik: BT74 (BT50, RMU-BT50) Fabrieksinstelling: BT74

## *inst pt-wrd koel/verw-sensor*

Instelbereik:  $5 - 40$  °C Fabrieksinstelling: 21

## *verw. bij ondertemp. kamer*

Instelbereik: 0,5 – 10,0 °C Standaardwaarde: 1,0

# *koeling bij overtemp. kamer*

Instelbereik: 0,5 – 10,0 °C Standaardwaarde: 3,0
#### *actieve koeling starten*

Instelbereik: 10 – 300 DM Fabrieksinstelling: 30 GM

#### *tijd t. schakelen warm/koel*

Instelbereik: 0 – 48 u

Fabrieksinstelling: 2

U kunt de SMO 20 gebruiken om de woning tijdens warme perioden te koelen.

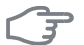

#### **LET OP!**

Bepaalde instellingsopties ziet u alleen als hun functie is geïnstalleerd en geactiveerd in SMO 20.

#### *delta op +20 °C*

Stel de gewenste temperatuur in voor het temperatuurverschil tussen de aanvoer- en retourleidingen naar het klimaatsysteem tijdens het koelen bij een buitentemperatuur van +20 °C. De SMO 20 probeert vervolgens zo goed mogelijk in de buurt van de ingestelde temperatuur te blijven.

#### *delta op +40* ℃

Stel de gewenste temperatuur in voor het temperatuurverschil tussen de aanvoer- en retourleidingen naar het klimaatsysteem tijdens het koelen bij een buitentemperatuur van +40 °C. De SMO 20 probeert vervolgens zo goed mogelijk in de buurt van de ingestelde temperatuur te blijven.

#### *verw/koel sens.*

Als een bepaalde ruimte de werkwijze van de hele installatie gaat bepalen, wordt gebruikgemaakt van een ruimtesensor (BT74). Als er een ruimtesensor (BT74) is aangesloten op SMO 20, bepaalt de ruimtesensor (BT74) wanneer het tijd is om te schakelen tussen koelen en verwarmen voor de hele installatie.

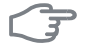

#### **LET OP!**

Als de verwarmings-/koelingssensoren (BT74) zijn aangesloten en geactiveerd in menu 5.4, dan kan er geen andere sensor worden geselecteerd in menu 1.9.5.

#### *inst pt-wrd koel/verw-sensor*

Hier kunt u instellen bij welke binnentemperatuur SMO 20 moet schakelen tussen respectievelijk verwarming en koeling.

#### *verw. bij ondertemp. kamer*

Hier kunt u zien hoever de kamertemperatuur onder de gewenste temperatuur kan dalen voordat de SMO 20 overschakelt naar verwarmen.

#### *koeling bij overtemp. kamer*

Hier kunt u zien hoever de kamertemperatuur boven de gewenste temperatuur kan stijgen voordat de SMO 20 overschakelt naar koelen.

#### *actieve koeling starten*

Hier kunt u instellen wanneer de actieve koeling moet starten.

Graadminuten zijn een meting van de huidige warmtevraag in de woning en bepalen wanneer de compressor, de koeling of de bijverwarming wordt gestart/gestopt.

#### *tijd t. schakelen warm/koel*

Deze optie is alleen beschikbaar bij koelsystemen met 2 leidingen.

Hier kunt u instellen hoe lang de SMO 20 moet wachten tot deze terugkeert naar verwarmen als er geen behoefte meer is aan koelen of omgekeerd.

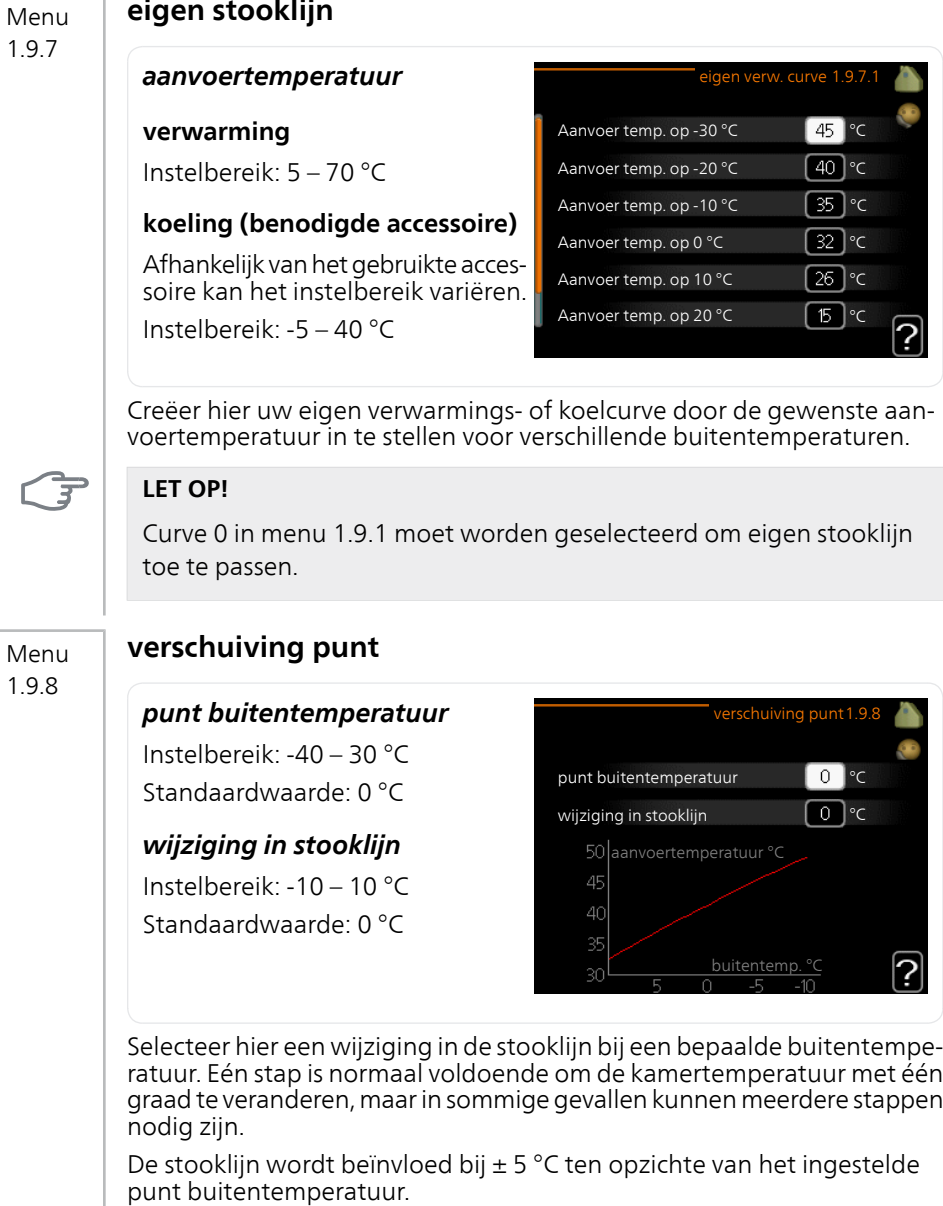

T.

Het is belangrijk dat de juiste stooklijn wordt geselecteerd, zodat de kamertemperatuur als constant wordt ervaren.

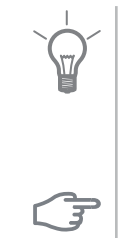

#### **TIP**

Indien het koud is in de woning, bij bijvoorbeeld -2 °C, wordt "punt buitentemperatuur" ingesteld op "-2" en wordt "wijziging in stooklijn" verhoogd totdat de gewenste kamertemperatuur gehandhaafd blijft.

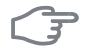

#### **LET OP!**

Wacht 24 uur voordat u een nieuwe instelling invoert, zodat de kamertemperatuur tijd heeft te stabiliseren.

## **De warmtapwatercapaciteit instellen**

### **Overzicht**

#### *Submenu's*

Dit menu wordt uitsluitend weergegeven wanneer een boiler is aangesloten op de warmtepomp.

Het menu WARMTAPWATER heeft meerdere submenu's. U vindt de statusinformatie van het betreffende menu op het display aan de rechterkant van de menu´s.

tijdelijk in luxe Activering van tijdelijke verhoging in dewarmtapwatertemperatuur. Statusinformatie geeft aan

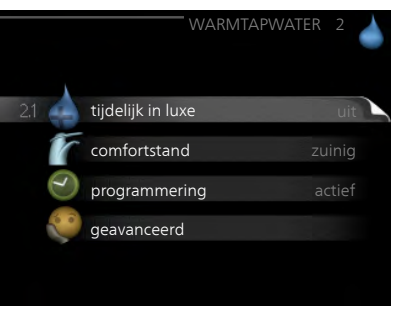

"uit" of wat de resterende tijdsduur is voor de tijdelijke temperatuurverhoging.

comfortstand Warmtapwatercomfort instellen. De statusinformatie geeft aan welke modus er is geselecteerd, "zuinig", "normaal" of "luxe".

programmering Warmtapwatercomfort programmeren. De statusinformatie "instellen" wordt weergegeven als u een programma hebt ingesteld dat momenteel niet actief is, "vakantie-instelling" wordt weergegeven als de vakantie-instelling tegelijkertijd met een programma actief is (waarbij de vakantiefunctie voorrang krijgt), "actief" wordt weergegeven als een deel van het programma actief is, in overige situaties wordt "uit" weergegeven.

geavanceerd Instellen van periodieke verhoging van de warmtapwatertemperatuur.

## Menu

2.1

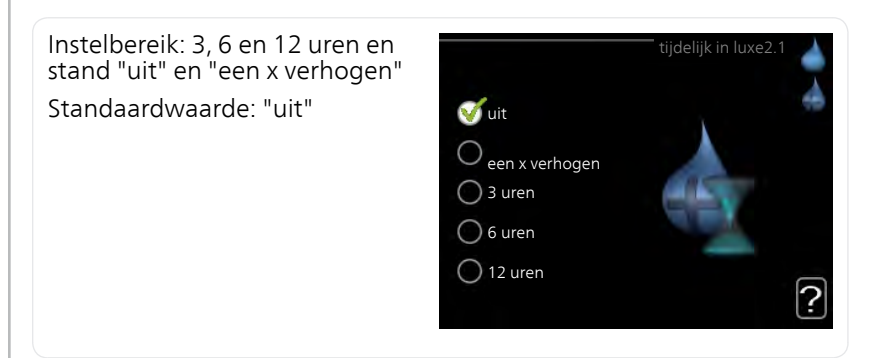

**tijdelijk in luxe**

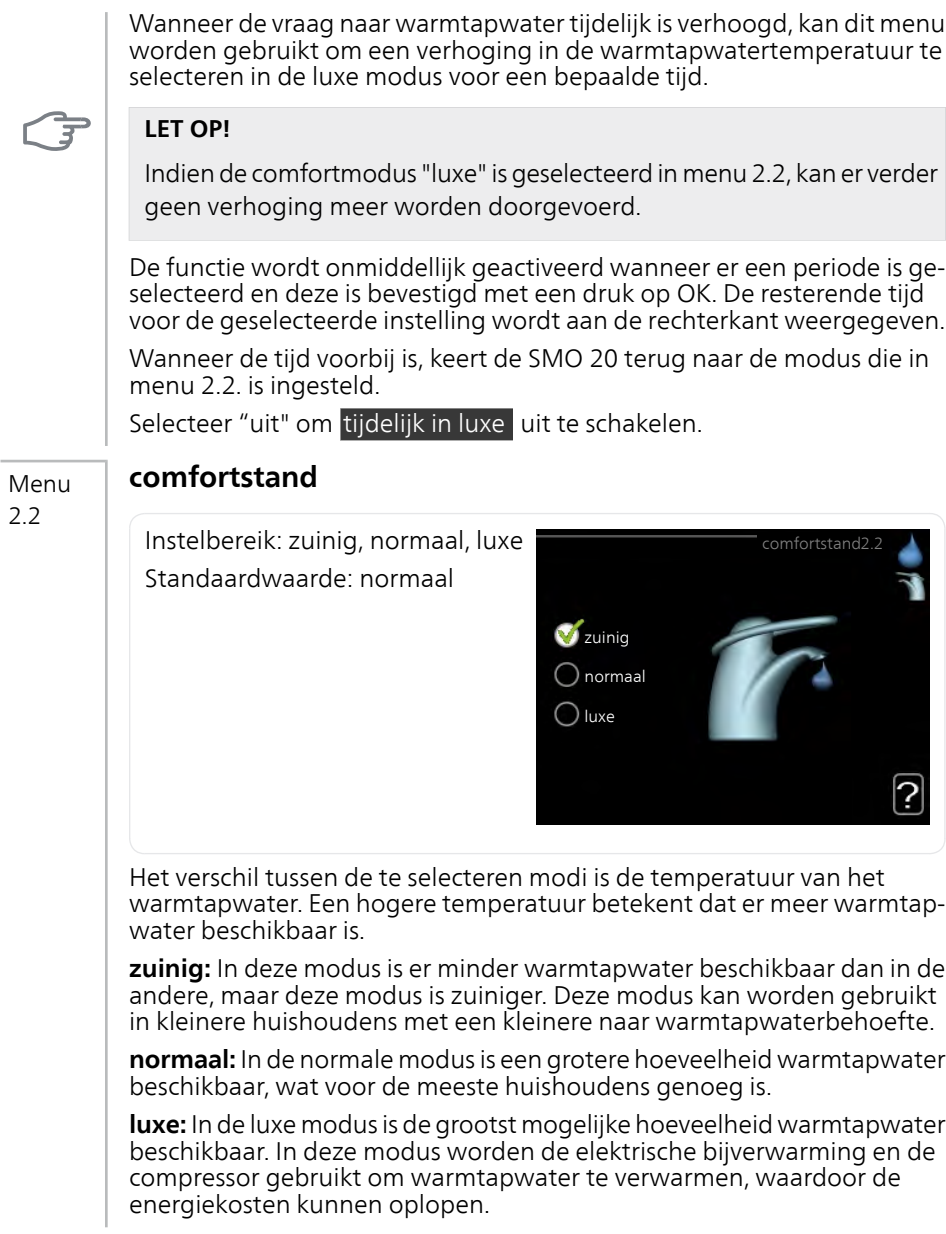

#### **programmering** Menu

2.3

#### Er kunnen hier per dag twee verschillende periodes voor warmtapwatercomfort worden geprogrammeerd.

Het programma wordt geactiveerd/gereactiveerd door al dan niet aanvinken van "geactiveerd". Insteltijden worden niet beïnvloed door een deactivering.

**Programmering:** Hier selecteert u het te wijzigen programma.

**Geactiveerd:** Hier activeert u het programma voor de geselecteerde periode. Insteltijden worden niet beïnvloed door een deactivering.

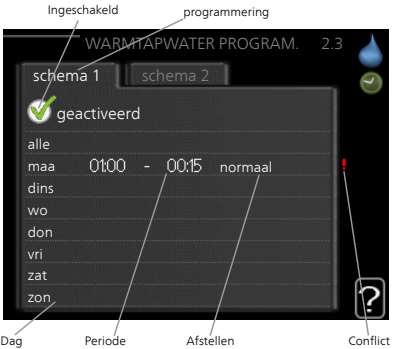

**Dag:** Selecteer hier op welke dag(en) van de week het programma van toepassing is. Om het programma voor een bepaalde dag te verwijderen, moet de tijd voor die dag worden gereset door de starttijd en stoptijd hetzelfde in te stellen. Indien de regel "allemaal" wordt gebruikt, worden alle dagen van de periode ingesteld op deze tijden.

**Periode:** U kunt hier de start- en stoptijd voor de geselecteerde dag van het programma selecteren.

**Instellen:** Stel hier het warmwatercomfort in dat tijdens het programma moet worden toegepast.

**Conflict:** Indien twee instellingen botsen, wordt er een rood uitroepteken weergegeven.

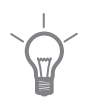

### **TIP**

Als u voor elke dag van de week hetzelfde programma wilt instellen, vult u eerst "alle" in en wijzigt u daarna de gewenste dagen.

### **TIP**

Stel de stoptijd vroeger in dan de starttijd, zodat de periode zich uitstrekt tot na middernacht. De regeling stopt dan de dag erna op de ingestelde stoptijd.

Het programma start altijd op de datum waarvoor de starttijd is ingesteld.

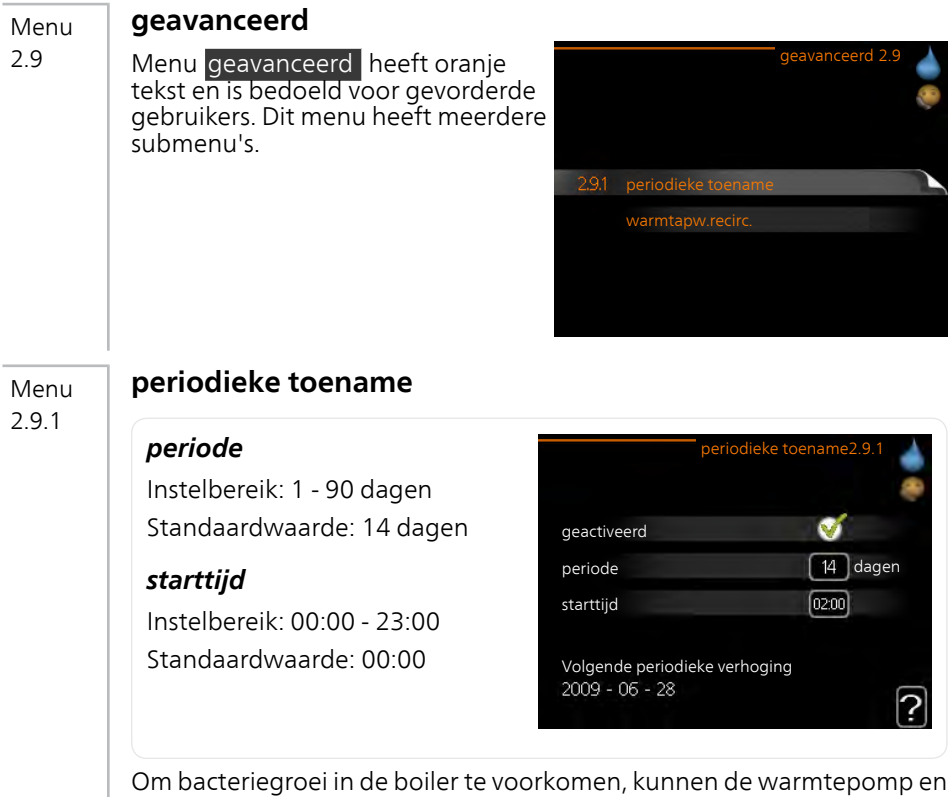

Om bacteriegroei in de boiler te voorkomen, kunnen de warmtepomp en een eventuele bijverwarming de warmwatertemperatuur met regelmatige intervallen korte tijd verhogen.

De duur tussen de verhogingen kan hier worden geselecteerd. De tijd kan worden ingesteld tussen 1 en 90 dagen. De fabrieksinstelling is 14 dagen. Plaats/verwijder het vinkje bij "geactiveerd" om de functie te starten/uit te schakelen.

#### Menu 2.9.2

#### **warmtapw.recirc.**

#### *bedrijfstijd*

Instelbereik: 1 - 60 min Standaardwaarde: 60 min

#### *stilstand*

Instelbereik: 0 - 60 min Standaardwaarde: 0 min

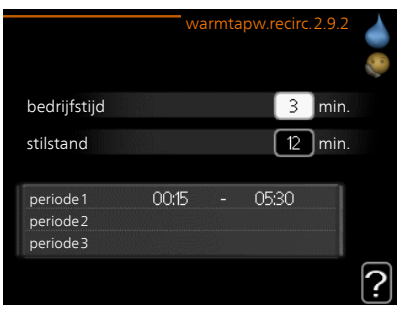

Hier stelt u warmtapwatercirculatie in voor maximaal drie periodes per dag. Tijdens de ingestelde periodes zal de circulatiepomp voor warmtapwater draaien volgens de bovengenoemde instellingen.

"bedrijfstijd" bepaal hoe lang de circulatiepomp voor warmtapwater moet draaien per activering.

"stilstand" bepaal hoe lang de circulatiepomp voor warmtapwater niet mag draaien tussen activeringen.

Warmtapwatercirculatie wordt geactiveerd in menu 5.4 "ingangen en uitgangen software".

## **Informatie verkrijgen**

### **Overzicht**

#### *Submenu's*

Het menu INFO heeft meerdere submenu's. U kunt in deze menu's geen instellingen doorvoeren. De menu's geven slechts informatie. De statusinformatie van het actuele menu staat op het display aan de rechterkant van de menu's.

service-info geeft de temperatuurniveaus en instellingen in de installatie weer.

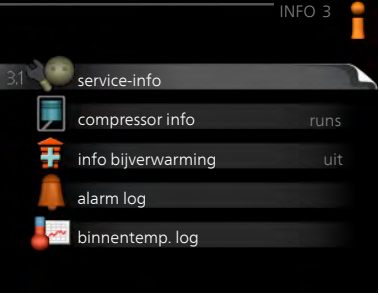

compressor info geeft bedrijfstijden,

aantal starts, enz. voor de compressor in de warmtepomp weer.

info bijverwarming geeft informatie over de bedrijfstijden, enz. van de bijverwarming weer.

alarm log geeft de meest recente alarmmeldingen weer.

binnentemp. log de gemiddelde binnentemperatuur per week over het afgelopen jaar.

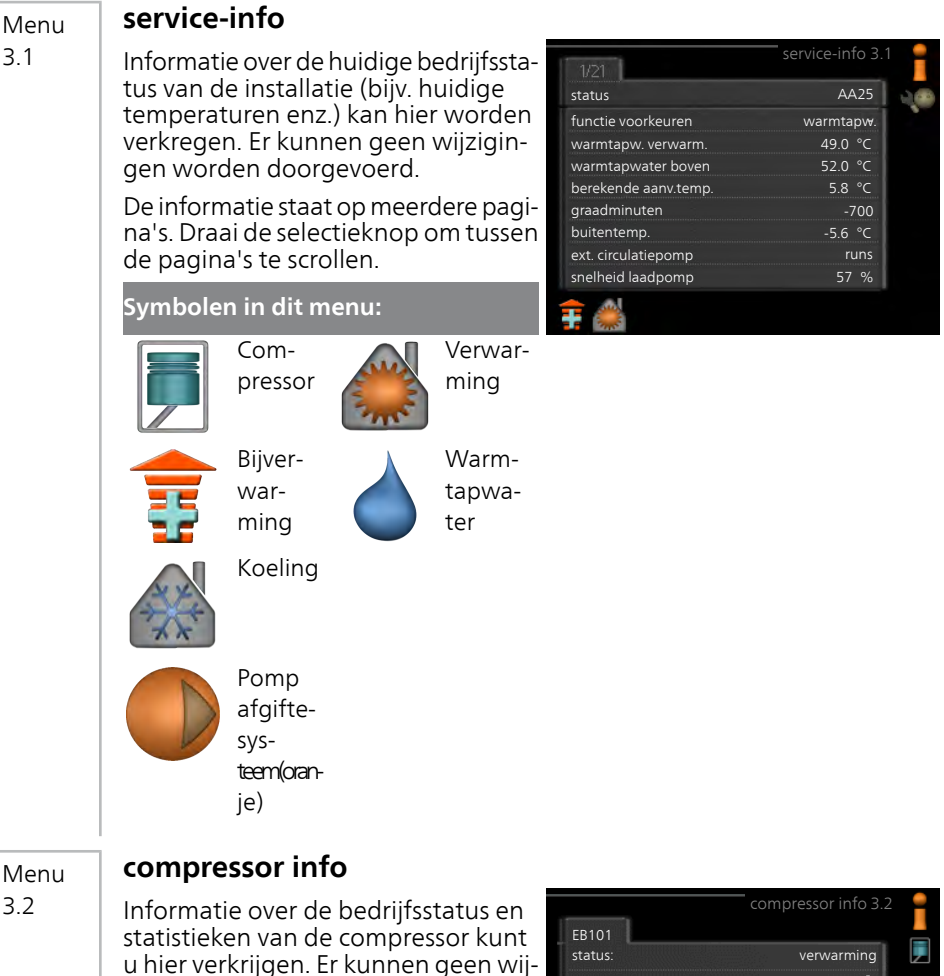

zigingen worden doorgevoerd.

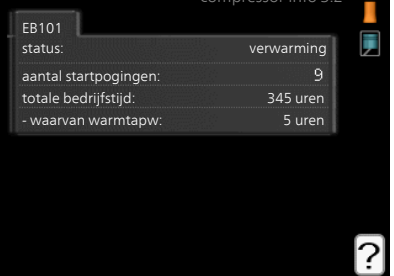

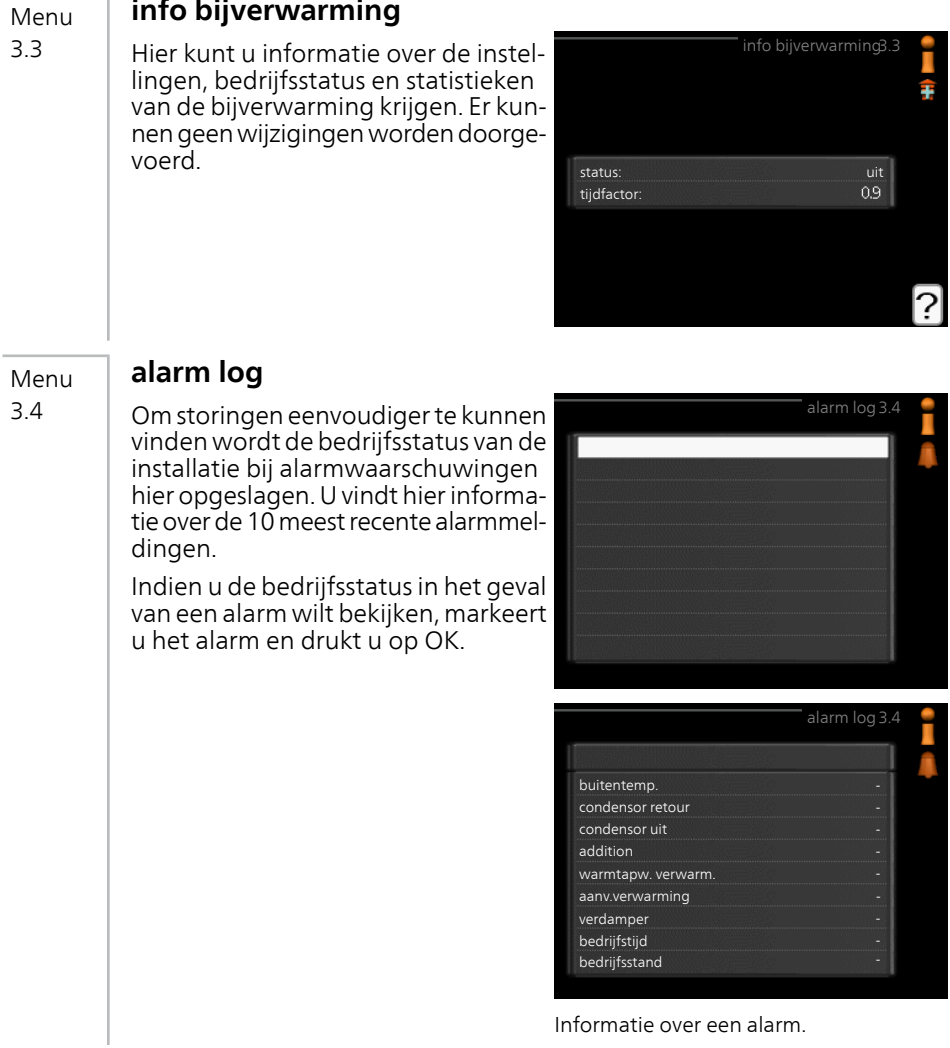

#### **binnentemp. log**

Menu 3,5

Hier ziet u de gemiddelde binnentemperatuur per week over het afgelopen jaar. De stippellijn geeft de jaarlijkse gemiddelde temperatuur aan.

De gemiddelde buitentemperatuur wordt alleen weergegeven als de ruimtetemperatuursensor/ruimteeenheid is geïnstalleerd.

#### *Een gemiddelde temperatuur aflezen*

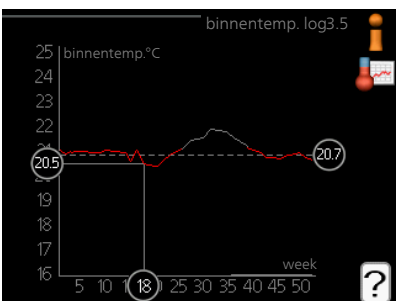

- 1. Draai de selectieknop dusdanig dat de ring op de as met het weeknummer is gemarkeerd.
- 2. Drukt u op OK.
- 3. Volg de grijze lijn in de grafiek en vervolgens naar links om de gemiddelde binnentemparatuur af te lezen bij de geselecteerde week.
- 4. U kunt nu waarden selecteren voor de verschillende weken door de selectieknop naar rechts of links te draaien en de gemiddelde temperatuur af te lezen.
- 5. Druk op OK of Terug om de modus voor aflezen te verlaten.

## **De warmtepomp afstellen**

### **Overzicht**

#### *Submenu's*

Het menu MIJN SYSTEEM heeft meerdere submenu's. U vindt de statusinformatie van het betreffende menu op het display aan de rechterkant van de menu´s.

plusfuncties Instellingen die gelden voor alle geïnstalleerde extra functies in het verwarmingssysteem.

bedrijfsstand Activering van handmatige of automatische bedrijfsmodus. De geselecteerde bedrijfsmodus

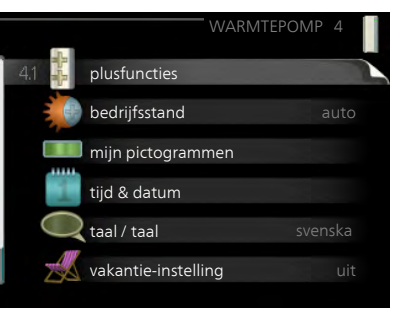

wordt weergegeven in de statusinformatie.

mijn pictogrammen Instellingen betreffende welke pictogrammen in de gebruikersinterface van de regelmodule worden weergegeven op het luik als de deur is gesloten.

tijd & datum Huidige tijd en datum instellen.

taal Selecteer hier de taal voor het display. De geselecteerde taal wordt weergegeven in de statusinformatie.

vakantie-instelling Vakantieprogramma voor verwarming en warmtapwater. De statusinformatie "instellen" wordt weergegeven wanneer u een vakantieprogramma instelt, maar op dit moment is deze niet actief, "actief" wordt weergegeven als een deel van het vakantieprogramma actief is. Zo niet, dan wordt weergegeven " uit".

geavanceerd Instellingen bedrijfsstand regelmodule.

#### **plusfuncties**

Menu 4.1

In de submenu's kunnen instellingen worden verricht voor eventuele extra functies die zijn geïnstalleerd in de SMO 20.

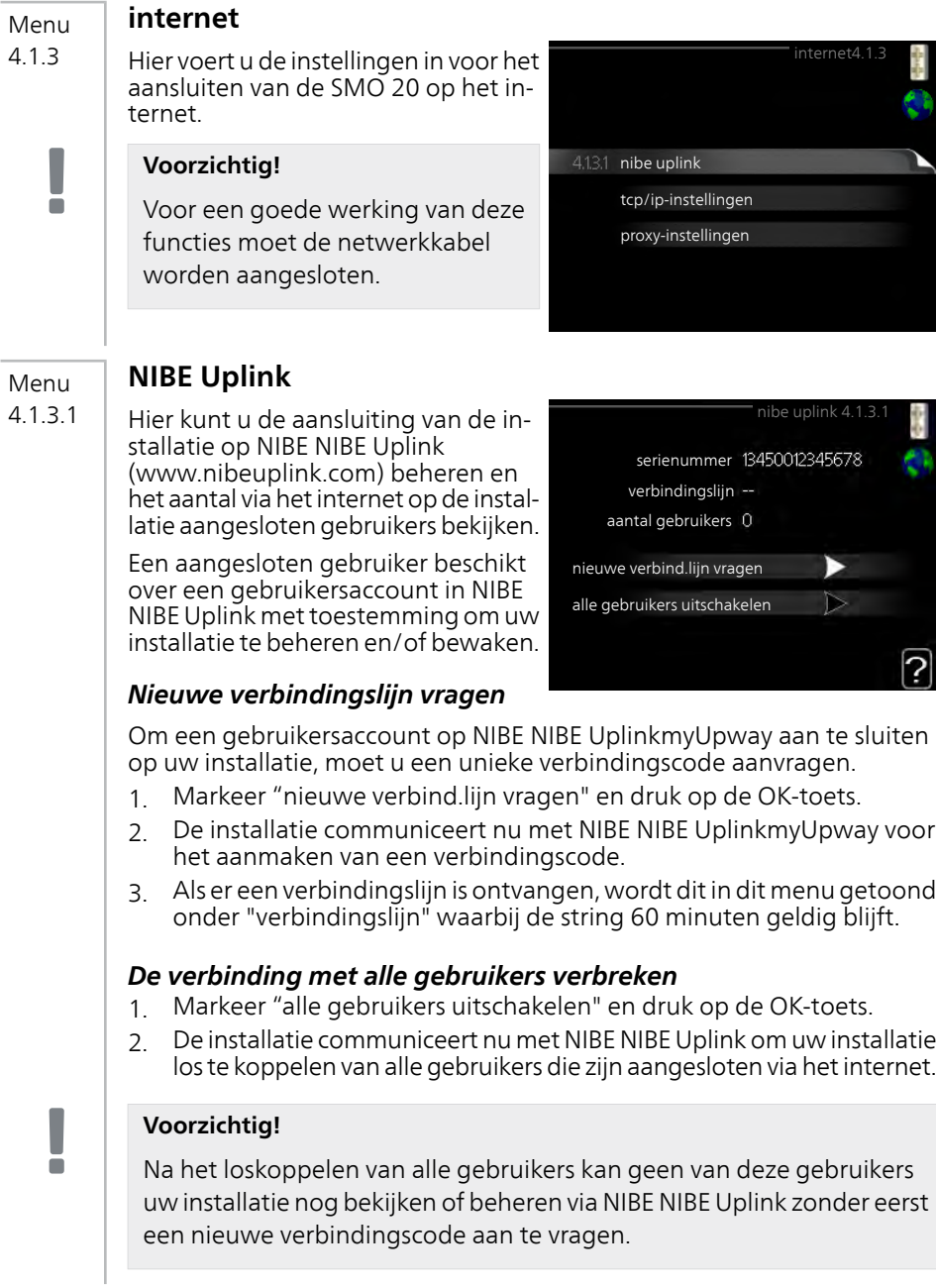

#### **tcp/ip-instellingen** Menu

Hier kunt u de TCP/IP-instellingen voor uw installatie instellen. 4.1.3.8

#### *Automatische instelling (DHCP)*

- 1. Plaats een vinkje bij "automatisch". De installatie ontvangt de TCP/IP-instellingen numet behulp van DHCP.
- 2. Markeer "bevestigen" en druk op de OK-toets.

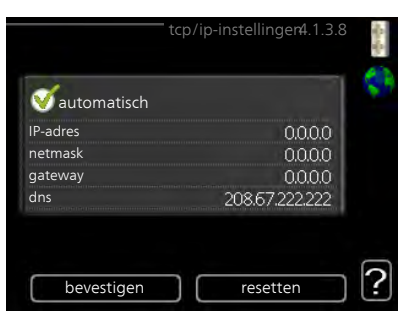

#### *Handmatige instelling*

- 1. Verwijder het vinkje bij "automatisch" en u krijgt toegang tot een aantal instellingsmogelijkheden.
- 2. Markeer "IP-adres" en druk op de OK-toets.
- 3. Voer de juiste gegevens in via het virtuele toetsenbord.
- 4. Markeer "OK" en druk op de OK-toets.
- 5. Herhaal 1 3 voor "netmask", "gateway" en "dns".
- 6. Markeer "bevestigen" en druk op de OK-toets.

#### **LET OP!**

De installatie kan niet met het internet verbinden zonder correcte TCP/IPinstellingen. Als u niet zeker weet welke instellingen voor u van toepassing zijn, kunt u de automatische stand kiezen of contact opnemen met uw netwerkbeheerder (of vergelijkbaar) voor meer informatie.

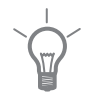

#### **TIP**

Alle instellingen ingevoerd sinds het openen van het menu kunnen worden gereset door "resetten" te markeren en op de OK-knop te drukken.

#### **proxy-instellingen** Menu

Hier kunt u de proxy-instellingen voor uw installatie instellen. 4.1.3.9

> Proxy-instellingen worden gebruikt om verbindingsinformatie over te brengen op een intermediate server (proxy-server) tussen de installatie en het internet. Deze instellingen worden met name gebruikt als de installatie via een bedrijfsnetwerk op het internet is aangesloten. De installatie ondersteunt proxy-authenticatie van het type HTTP Basic en HTTP Digest.

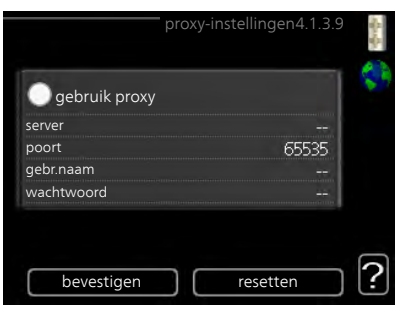

Als u niet zeker weet welke instellingen voor u van toepassing zijn, kunt u contact opnemen met uw netwerkbeheerder (of vergelijkbaar) voor meer informatie.

#### *Instelling*

- 1. Vink "gebruik proxy" aan als u geen gebruik wilt maken van een proxy.
- 2. Markeer "server" en druk op de OK-toets.
- 3. Voer de juiste gegevens in via het virtuele toetsenbord.
- 4. Markeer "OK" en druk op de OK-toets.
- 5. Herhaal 1 3 voor "poort", "gebr.naam" en "wachtwoord".
- 6. Markeer "bevestigen" en druk op de OK-toets.

#### **TIP**

Alle instellingen ingevoerd sinds het openen van het menu kunnen worden gereset door "resetten" te markeren en op de OK-knop te drukken.

#### Menu 4.1.5

#### **SG Ready**

Deze functie kan alleen worden gebruikt in elektriciteitsnetten die de "SG Ready"-standaard ondersteunen .

Verricht hier de instellingen voor de functie "SG Ready" .

#### *beïnvloedt kamertemp.*

Hier stelt u in of het activeren van "SG Ready" gevolgen moet hebben voor de kamertemperatuur.

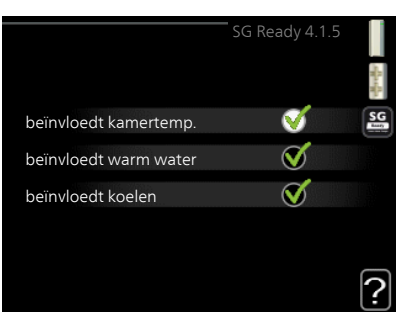

Met de lageprijsstand op "SG Ready" wordt de parallelle verschuiving van de binnentemperatuur verhoogd met "+1". Als er een ruimtevoeler is geïnstalleerd en geactiveerd, wordt de gewenste kamertemperatuur echter verhoogd met 1 °C.

Met de overcapaciteitstand op "SG Ready" wordt de parallelle verschuiving van de binnentemperatuur verhoogd met "+2". Als er een ruimtevoeler is geïnstalleerd en geactiveerd, wordt de gewenste kamertemperatuur echter verhoogd met 2 °C.

#### *beïnvloedt warm water*

Hier stelt u in of het activeren van "SG Ready" gevolgen moet hebben voor de temperatuur van het warmtapwater.

Bij de lageprijsstand van "SG Ready" wordt de stoptemperatuur van het warmtapwater zo hoog mogelijk ingesteld terwijl alleen de compressor in bedrijf is (elektrisch verwarmingselement niet toegestaan).

Bij de overcapaciteitsstand van "SG Ready" wordt het warmtapwater ingesteld op "luxe" (elektrisch verwarmingselement toegestaan).

#### *beïnvloedt koelen (benodigde accessoire)*

Hier stelt u in of het activeren van "SG Ready" gevolgen moet hebben voor de kamertemperatuur tijdens koeling.

Bij de lageprijsstand van "SG Ready"en koeling zijn er geen gevolgen voor de binnentemperatuur.

Met de overcapaciteitstand op "SG Ready" en koeling actief wordt de parallelle verschuiving van de binnentemperatuur verlaagd met "-1". Als er een ruimtevoeler is geïnstalleerd en geactiveerd, wordt de gewenste kamertemperatuur echter verlaagd met 1 °C.

#### **Voorzichtig!**

De functie moet worden aangesloten en geactiveerd in uw SMO 20.

Menu 4.1.6

ē

#### **Smart price adaption™**

#### *gebied*

In dit menu geeft u aan waar de warmtepomp staat en hoeveel invloed de elektriciteitsprijs moet hebben. Hoe hoger de waarde, hoe hoger de invloed van de elektriciteitsprijs en hoe hoger de mogelijke besparingen, maar tegelijkertijd is er ook een grotere kans op een nadelige invloed op het comfort.

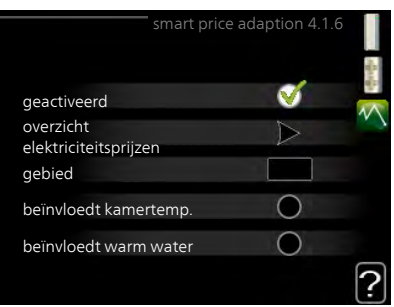

#### *overzicht elektriciteitsprijzen*

Hier kunt u informatie krijgen over hoe de elektriciteitsprijs gedurende maximaal drie dagen schommelt.

#### *beïnvloedt kamertemp.*

Instelbereik: 1 - 10 Fabrieksinstelling: 5

#### *beïnvloedt warm water*

Instelbereik: 1 - 4

Fabrieksinstelling: 2

#### *beïnvloedt koelen*

Instelbereik: 1 - 10

Fabrieksinstelling: 3

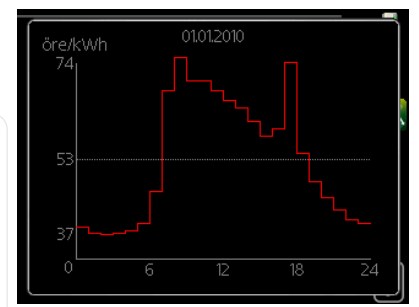

Smart price adaption™ verschuift het verbruik van de warmtepomp gedurende 24 uur naar perioden met het goedkoopste elektriciteitstarief, zodat besparingen mogelijk zijn bij elektriciteitscontracten op uurbasis. De functie is gebaseerd op uurtarieven voor de komende 24 uur die worden binnengehaald via NIBE NIBE Uplink en daarom zijn een internetaansluiting en een account voor NIBE NIBE Uplink vereist.

Vink "geactiveerd" uit om Smart price adaption™ uit te schakelen.

#### **smart home (accessoire vereist)** Menu

Als u een smart home-systeem hebt dat kan communiceren met NIBE Uplink™, kunt u uw warmtepomp regelen via een app

> Door gekoppelde eenheden te laten communiceren met NIBE Uplink™, wordt uw verwarmingssysteem een logisch onderdeel van uw smart home en verloopt de bediening optimaal.

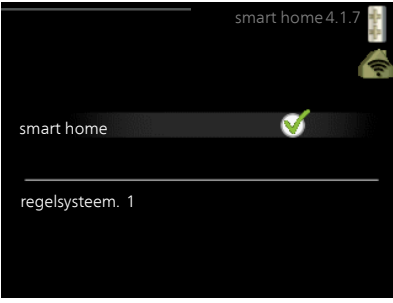

4.1.7

#### **LET OP!**

smart homevoor de werking van deze functie is NIBE Uplink™ vereist.

#### Menu 4.2

### **bedrijfsstand**

#### *bedrijfsstand*

Instelbereik: auto, handmatig, add. heat only

Standaardwaarde: auto

#### *functies*

Instelbereik: compressor, addition, heating, cooling

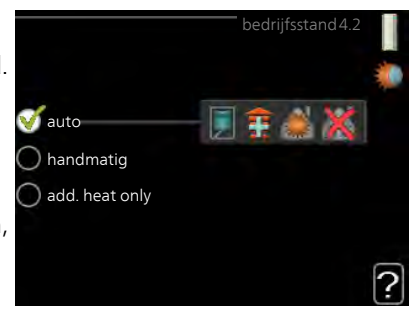

De bedrijfsstand van de regelmodule is meestal ingesteld op "auto". Het is ook mogelijk om de regelmodule in te stellen op "add. heat only", maar alleen als er bijverwarming wordt gebruikt, of "handmatig" en vervolgens instellen welke functies moeten worden toegestaan.

Wijzig de bedrijfsstand door de gewenste stand aan te vinken en op de OK-knop te drukken. Wanneer een bedrijfsstand is geselecteerd, wordt rechts aangegeven wat er is toegestaan in de bedieningsmodule (doorgekruist = niet toegestaan) en wat de selecteerbare alternatieven zijn. Om selecteerbare functies te selecteren die zijn toegestaan of niet, markeert u de functie met behulp van de selectieknop en drukt u op de OK-knop.

#### *Bedrijfsstand auto*

In deze bedrijfsstand selecteert de regelmodule automatisch welke functies zijn toegestaan.

#### *Bedrijfsstand handmatig*

In deze bedrijfsstand kunt u kiezen welke functies zijn toegestaan. U kunt de selectie van "compressor" niet ongedaan maken in de handmatige stand.

#### *Bedrijfsstand add. heat only*

In deze bedrijfsmodus is de compressor niet actief. Er wordt alleen gebruikgemaakt van bijverwarming.

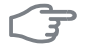

#### **LET OP!**

Als u modus "add. heat only" kiest, wordt de selectie van de compressor ongedaan gemaakt en zijn de energiekosten hoger.

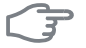

#### **LET OP!**

U kunt niet wisselen van alleen bijverwarming als u geen warmtepomp hebt aangesloten.

#### *Functies*

"**compressor**" produceert verwarming en warmtapwater voor de woning. Als "compressor" is uitgevinkt, verschijnt er een symbool in het hoofdmenu op het symbool voor de regelmodule. U kunt "compressor" niet uitvinken in de handmatige stand.

"**addition**" helpt de compressor de woning en/of het warmtapwater te verwarmen, wanneer deze de gehele vraag niet alleen kan verwerken.

"**heating**" betekent dat u warmte in de woning krijgt. U kunt selectie van de functie ongedaan maken indien u geen verwarming wilt.

"**cooling**" betekent dat u bij warm weer koeling in het pand krijgt. Voor dit alternatief is een accessoire voor koeling vereist of moet de warmtepomp een ingebouwde koelfunctie hebben die is geactiveerd in het menu. U kunt de functie uitvinken als u geen koeling wilt.

#### **mijn pictogrammen** Menu 4.3

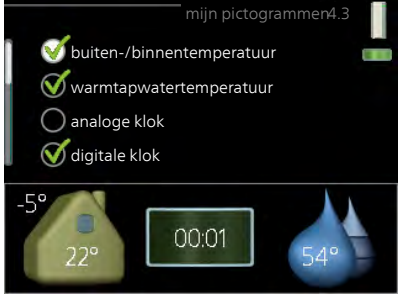

Geen functie in SMO 20.

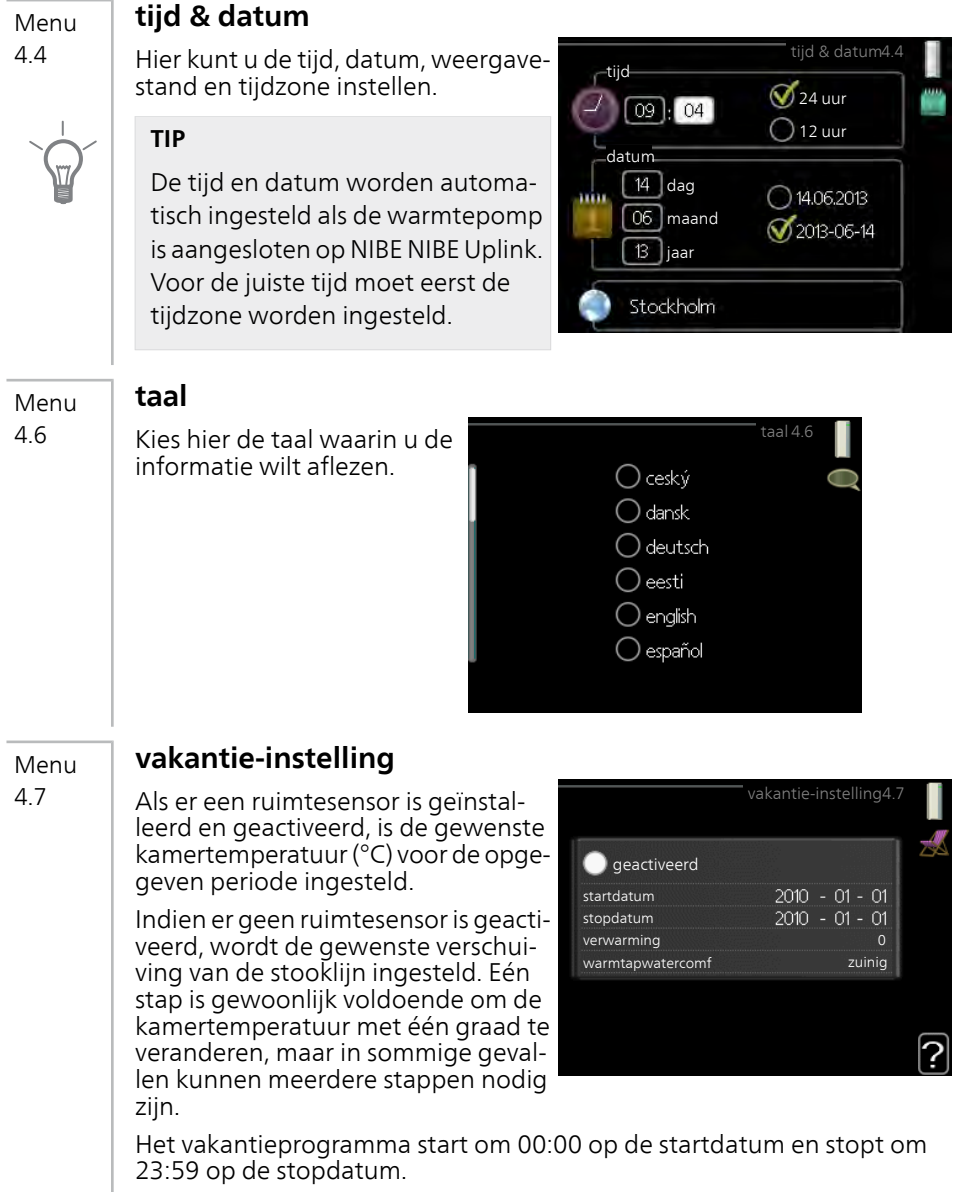

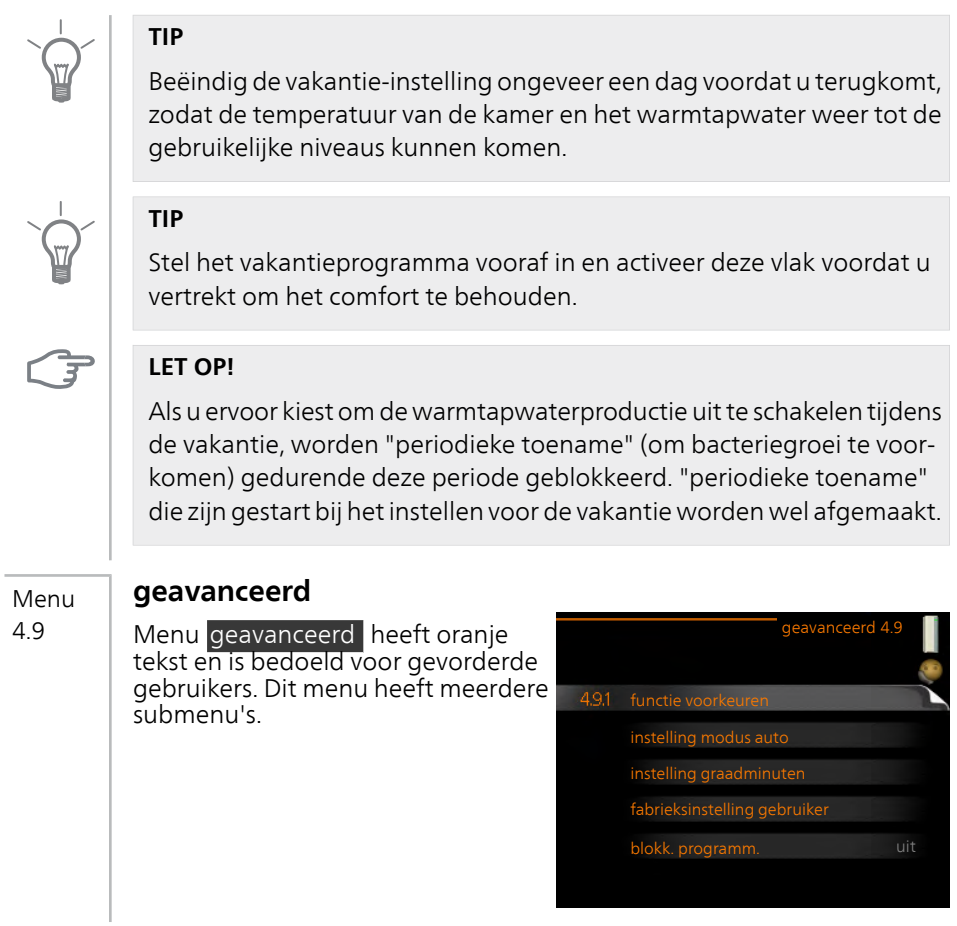

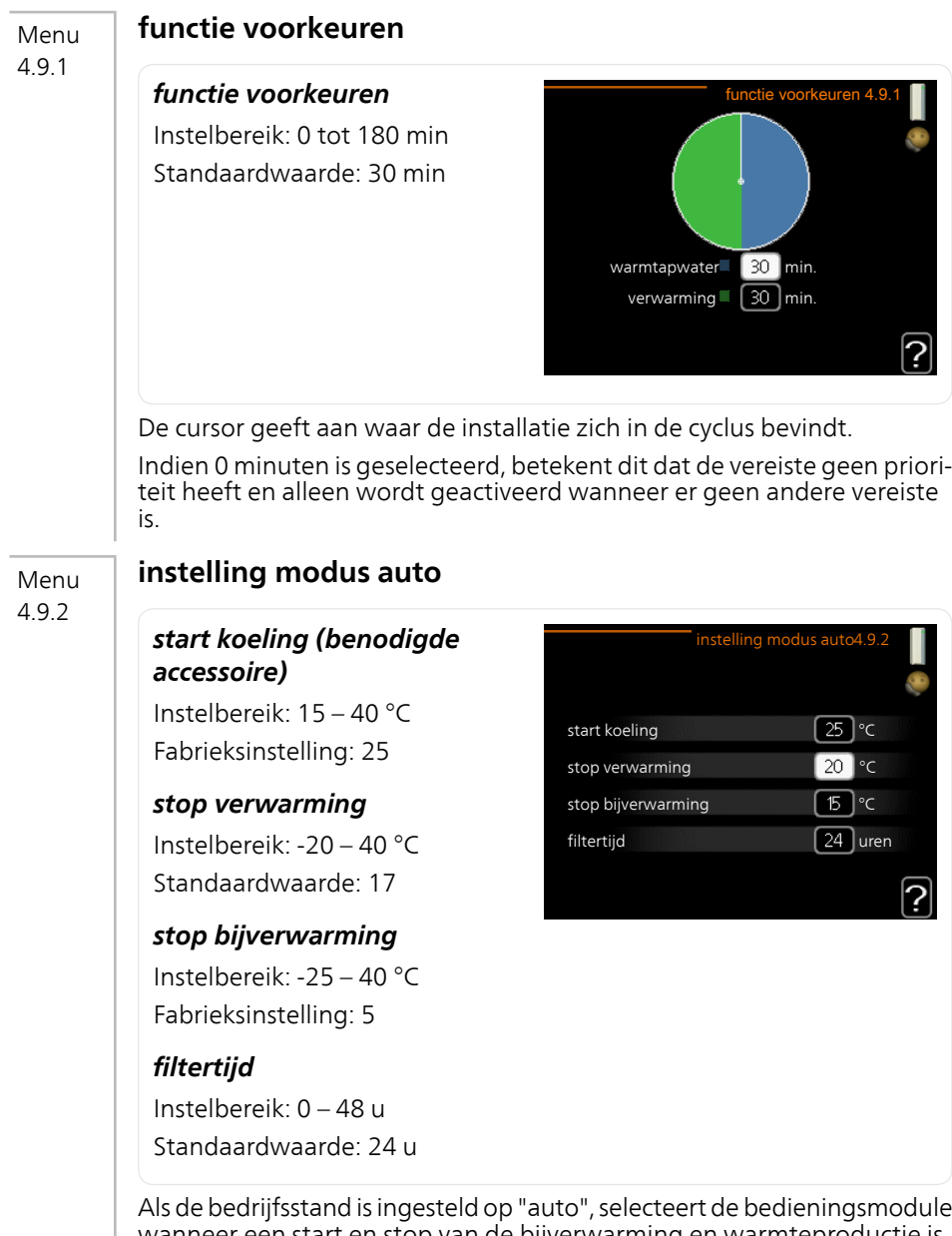

wanneer een start en stop van de bijverwarming en warmteproductie is toegestaan, afhankelijk van de gemiddelde buitentemperatuur. Als de warmtepomp een geïntegreerde koelfunctie heeft die geactiveerd is in het menu, kunt u ook de starttemperatuur voor het koelen kiezen.

Selecteer de gemiddelde buitentemperaturen in dit menu.

U kunt ook de tijd instellen waarvoor (filtertijd) de gemiddelde temperatuur wordt berekend. Indien u 0 selecteert, wordt de huidige buitentemperatuur gebruikt.

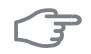

#### **LET OP!**

Kan niet hoger worden ingesteld dan "stop bijverwarming" hoger dan "stop verwarming".

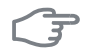

Menu 4.9.3

#### **LET OP!**

In systemen waarin verwarmen en koelen via dezelfde leidingen worden verzorgd, kan "stop verwarming" op max. "start koeling" worden ingesteld als er geen koel-/verwarmingssensor is.

#### **instelling graadminuten**

#### *actuele waarde*

Instelbereik: -3000 – 3000

#### *start compressor*

Instelbereik: -1000 – -30 Standaardwaarde: -60

#### *stapverschil compressors*

Instelbereik: 10 – 2000 Standaardwaarde: 60

#### *start diff. bijverwarming*

Instelbereik: 100 – 2000 Fabrieksinstelling: 400

#### *verschil bijverw.stappen*

Instelbereik: 10 – 1000 Fabrieksinstelling: 30

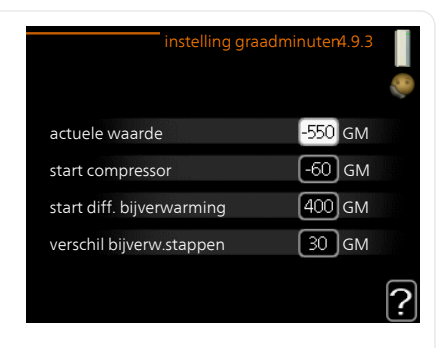

Graadminuten zijn een meting van de huidige warmtevraag in de woning en bepalen wanneer de compressor of de bijverwarming wordt gestart/gestopt.

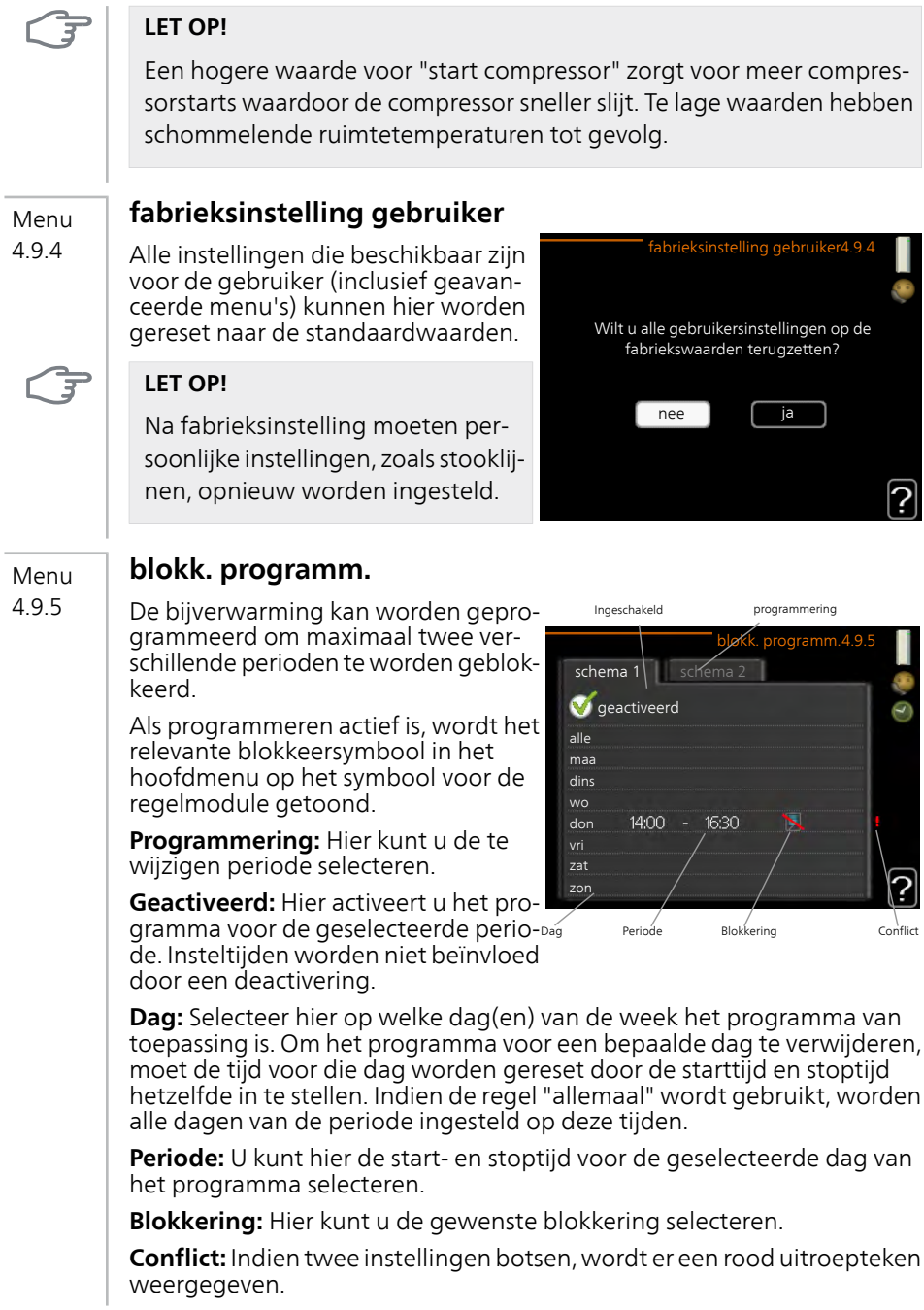

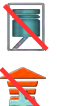

Blokkeren van de compressor in de buitenunit.

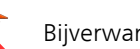

Bijverwarming blokkeren.

### **TIP**

Als u voor elke dag van de week hetzelfde programma wilt instellen, vult u eerst "alle" in en wijzigt u daarna de gewenste dagen.

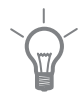

#### **TIP**

Stel de stoptijd vroeger in dan de starttijd, zodat de periode zich uitstrekt tot na middernacht. De regeling stopt dan de dag erna op de ingestelde stoptijd.

Het programma start altijd op de datum waarvoor de starttijd is ingesteld.

## ਤ

#### **LET OP!**

Een langdurige blokkering kan een verminderd comfort of lager rendement tot gevolg hebben.

#### **program. stille stand** Menu

De compressor kan worden geprogrammeerd om maximaal twee verschillende perioden in de "stille stand" te functioneren (de warmtepomp moet dit wel ondersteunen). 4.9.6

> Als programmeren actief is, wordt het symbool voor de "stille stand" in het hoofdmenu op het symbool voor de regelmodule getoond.

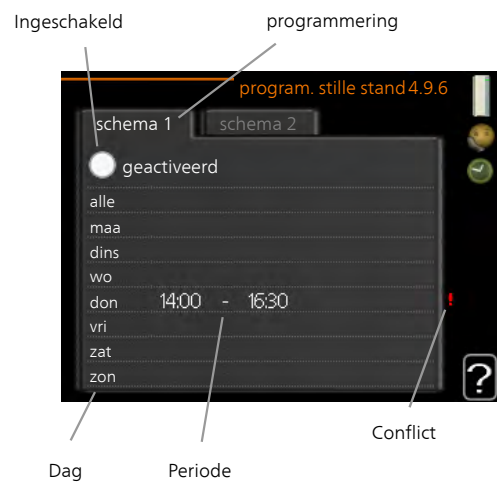

**Programmering:** Hier kunt u de te wijzigen periode selecteren.

**Geactiveerd:** Hier activeert u het programma voor de geselecteerde periode. Insteltijden worden niet beïnvloed door een deactivering.

**Dag:** Selecteer hier op welke dag(en) van de week het programma van toepassing is. Om het programma voor een bepaalde dag te verwijderen, moet de tijd voor die dag worden gereset door de starttijd en stoptijd hetzelfde in te stellen. Indien de regel "allemaal" wordt gebruikt, worden alle dagen van de periode ingesteld op deze tijden.

**Periode:** U kunt hier de start- en stoptijd voor de geselecteerde dag van het programma selecteren.

**Conflict:** Indien twee instellingen botsen, wordt er een rood uitroepteken weergegeven.

#### **TIP**

Als u voor elke dag van de week hetzelfde programma wilt instellen, vult u eerst "alle" in en wijzigt u daarna de gewenste dagen.

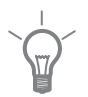

#### **TIP**

Stel de stoptijd vroeger in dan de starttijd, zodat de periode zich uitstrekt tot na middernacht. De regeling stopt dan de dag erna op de ingestelde stoptijd.

Het programma start altijd op de datum waarvoor de starttijd is ingesteld.

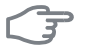

#### **LET OP!**

Het langdurig programmeren van de "stille stand" kan een verminderd comfort of lager rendement tot gevolg hebben.

# **4 Storingen in comfort**

In de meeste gevallen merkt de bedieningsmodule een storing op, wordt dit met alarmmeldingen aangegeven en worden er aanwijzingen op het display weergegeven om het probleem te verhelpen. Raadpleeg "Alarm beheren" voor informatie over het beheren van alarmmeldingen. Indien de storing niet wordt weergegeven op het display of als het display niet wordt verlicht, kunt u de volgende gids voor het oplossen van problemen gebruiken.

## **Alarm beheren**

Bij een alarm is er een bepaalde storing opgetreden, wat wordt aangegeven doordat de statuslamp van constant groen nu constant rood gaat branden. Daarnaast verschijnt er een alarmbelletje in het informatievenster.

#### **Alarm**

Bij een alarm met een rode statuslamp is er een storing opgetreden die de warmtepomp en/of regelmodule niet

zelf kan verhelpen. Op het display kunt u, door de selectieknop te verdraaien en op de OK-toets te drukken, het type alarm bekijken en het alarm resetten. U kunt er ook voor kiezen om de installatie in te stellen op hulpmodus.

**info / handeling** Hier kunt u lezen wat het alarm betekent en krijgt u tips voor het verhelpen van het probleem dat het alarm heeft veroorzaakt.

**alarm resetten** In de meeste gevallen kunt u volstaan met het selecteren van "alarm resetten" om het probleem te verhelpen dat het alarm heeft veroorzaakt. Als er groen licht gaat branden na het selecteren van "alarm resetten" is het alarm verholpen. Als er nog steeds een rood licht zichtbaar is en een menu met de naam "alarm" zichtbaar is op het display, is het probleem dat het alarm heeft veroorzaakt nog steeds aanwezig. Als het alarm verdwijnt en vervolgens weer terugkomt, neemt u contact op met uw installateur.

**hulpmodus** "hulpmodus" is een type noodstand. Dit betekent dat de installatie warmte en/of warmtapwater produceert ondanks het feit dat er een probleem is. Dit kan betekenen dat de compressor van de warmtepomp niet draait. In dit geval produceert de elektrische bijverwarming warmte en/of warmtapwater.

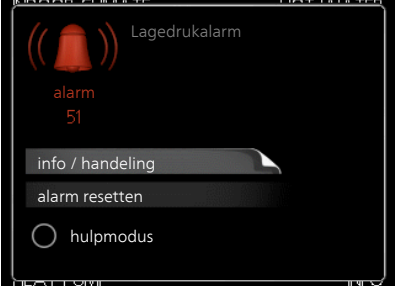

 $\blacksquare$ 

#### **LET OP!**

Het selecteren van "hulpmodus" is iets anders dan het verhelpen van het probleem dat het alarm heeft veroorzaakt. De statuslamp blijft daarom rood.

Indien het alarm niet wordt gereset, neemt u contact op met de installateur voor de juiste toe te passen handeling.

#### **Voorzichtig!**

Vermeld bij het doorgeven van een storing altijd het serienummer (14-cijferig) van het product.

## **Problemen oplossen**

Indien de bedrijfsstoring niet wordt weergegeven op het display, kunt u de volgende adviezen opvolgen:

#### **Basishandelingen**

Start met een controle van de volgende mogelijke storingsbronnen:

- De stand van de schakelaar.
- Groeps- en hoofdzekeringen van de woning.
- De aardlekschakelaar van de woning.

#### **Lage warmtapwatertemperatuur of gebrek aan warmtapwater**

Dit deel van het hoofdstuk over probleemoplossing is alleen van toepassing als de boiler is geïnstalleerd in het systeem.

- Gesloten of gesmoorde vulklep
	- Open de afsluiter.
- Mengklep (als er één geïnstalleerd is) te laag ingesteld.
	- Stel de mengklep af.
- Regelmodule in onjuiste bedrijfsstand.
	- Indien de modus "handmatig" geselecteerd is, selecteert u "addition".
- Groot warmtapwaterverbruik.
	- Wacht totdat het warmtapwater is verwarmd. U kunt een tijdelijk vergrote warmtapwatercapaciteit (tijdelijk in luxe) activeren in menu  $2.1$
- Te lage warmtapwaterinstelling.
	- Open menu 2.2 en selecteer een hogere comfortmodus.
- Te lage of niet werkende priorisering van warmtapwater.
	- Open menu 4.9.1 en verhoog de tijd waarop het warmtapwater prioriteit moet krijgen.

#### **Lage kamertemperatuur**

- Gesloten thermostaten in meerdere kamers
	- Zet de thermostaten in zoveel mogelijk kamers op maximaal. Stel de kamertemperatuur af via menu 1.1 in plaats van de thermostaten te smoren.
- Regelmodule in onjuiste bedrijfsstand.
	- Open menu 4.2. Als stand "auto" is geselecteerd, selecteert u een hogere waarde voor "stop verwarming" in menu 4.9.2.
	- Indien de modus "handmatig" geselecteerd is, selecteert u "heating". Indien dit niet genoeg is, selecteert u "addition".
- Te lage instelwaarde op de automatische verwarmingsregeling.
	- Open menu 1.1 "temperatuur" en verhoog de verschuiving van de stooklijn. Indien de kamertemperatuur alleen laag is bij koud weer, moet de helling van de stooklijn in menu 1.9.1 "stooklijn naar boven toe worden bijgesteld.
- Te lage of niet werkende priorisering van warmte.
	- Open menu 4.9.1 en verhoog de tijd waarop verwarming prioriteit moet krijgen.
- "Vakantiemodus" geactiveerd in menu 4.7.
	- Open menu 4.7 en selecteer "Uit".
- Externe schakelaar voor het wijzigen van de geactiveerde kamerverwarming.
	- Controleer alle externe schakelaars.
- Lucht in het afgiftesysteem.
	- Ontlucht het afgiftesysteem.
- Gesloten kleppen naar het klimaatsysteem.
	- Open de kleppen (neem contact op met uw installateur voor hulp bij het lokaliseren ervan).

#### **Hoge kamertemperatuur**

- Te hoge instelwaarde op de automatische verwarmingsregeling.
	- Open menu 1.1 (temperatuur) en beperk de verschuiving van de stooklijn. Indien de kamertemperatuur alleen hoog is bij koud weer, moet de helling van de stooklijn in menu 1.9.1 "stooklijn naar beneden toe worden afgesteld.
- Externe schakelaar voor het wijzigen van de geactiveerde kamerverwarming.
	- Controleer alle externe schakelaars.

#### **Lage systeemdruk**

- Niet genoeg water in het afgiftesysteem.
	- Vul het water in het klimaatsysteem bij.

#### **De compressor start niet**

- Er is geen verwarmingsvereiste.
	- De warmtepomp vraagt niet om verwarming of warmtapwater.
- Temperatuurvoorwaarden geactiveerd.
	- Wacht tot de temperatuurvoorwaarde is gereset.
- Minimale tijd tussen compressorstarten is nog niet bereikt.
	- Wacht 30 minuten en controleer dan of de compressor is gestart.
- Alarm geactiveerd.
	- Volg de instructies op het display.

## **Alleen bijverwarming**

Indien u de storing niet kunt verhelpen en de woning niet kunt verwarmen, mag u, terwijl u op ondersteuning wacht, de warmtepomp laten lopen in "add. heat only". Dit betekent dat alleen bijverwarming wordt gebruikt om het huis te verwarmen.

#### **De installatie op de bijverwarmingsstand instellen**

- 1. Ga naar menu 4.2 bedrijfsstand.
- 2. Markeer "add. heat only" met de selectieknop en druk vervolgens op OK.
- 3. Ga terug naar het hoofdmenu met een druk op Terug.

#### **LET OP!**

Bij inbedrijfstelling zonder NIBE lucht/water-warmtepomp wordt er mogelijk een alarmcommunicatiefout weergegeven op het display.

Het alarm wordt gereset als de betreffende warmtepomp wordt gedeactiveerd in menu 5.2.2 ("geïnstalleerde warmtepomp").

# **5 Technische gegevens**

Gedetailleerde technische specificaties voor dit product zijn te vinden in de installatiehandleiding (www.nibenl.nl).

# **6 Verklarende woordenlijst**

### **Aanvoerleiding**

De leiding waardoor het verwarmde water wordt vervoerd van de warmtepomp naar het verwarmingssysteem van de woning (radiatoren/verwarmingsspiraalen).

#### **Aanvoertemperatuur**

De temperatuur van het verwarmde water dat de warmtepomp naar het verwarmingssysteem zendt. Hoe kouder de buitentemperatuur, hoe hoger de aanvoerleidingtemperatuur wordt.

#### **Afgiftesysteem**

Afgiftesystemen worden ook wel verwarmingssystemen genoemd Het gebouw wordt verwarmd met behulp van radiatoren, vloerspiralen of convectorventilatoren.

#### **Afgiftesysteem**

Leidingen naar het afgiftesysteem van het huis en de condensor vormen het verwarmingssysteem.

#### **Berekende aanvoerleidingtemperatuur**

De temperatuur waarvan de warmtepomp berekent dat het verwarmingssysteem deze vereist voor een optimale temperatuur in de woning. Hoe kouder de buitentemperatuur, hoe hoger de berekende aanvoertemperatuur.

#### **Bijverwarming**

De bijverwarming is de warmte die in aanvulling op de warmte van de compressor in uw warmtepomp wordt geproduceerd. Bijverwarmers zijn bijvoorbeeld een elektrisch verwarmingselement, elektrische verwarmer, zonnesysteem, gas-/olie-/pellet-/houtbrander of blokverwarming.

#### **Boiler**

Tank waar huishoudwater wordt verwarmd. Bevindt zich ergens buiten de warmtepomp.

#### **Buitenvoeler**

Een voeler die zich buitenshuis bevindt. Deze voeler geeft aan de warmtepomp aan hoe warm het buiten is.
# **Circulatiepomp**

Pomp die vloeistof laat circuleren in een leidingsysteem.

## **Compressor**

Perst het gasvormige koudemiddel samen. Als het koudemiddel wordt samengeperst, nemen de druk en de temperatuur toe.

# **Condensor**

Warmtewisselaar waar het warme gasvormige koudemiddel condenseert (afkoelt en een vloeistof wordt) en de warmte-energie afgeeft aan het verwarmings- en warmtapwatersysteem van de woning.

# **COP**

Als een warmtepomp een COP van 5 heeft, houdt dit in dat u slechts 1/5 van uw warmtevraag betaalt. Dit verwijst naar de efficiëntie van de warmtepomp. Deze wordt gemeten bij verschillende meetwaarden, bijv.: 7 / 45 waarbij 7 staat voor de buitentemperatuur en 45 voor het aantal graden dat de toevoertemperatuur handhaaft.

# **DUT, dimensioned outdoor temperature (berekende buitentemperatuur)**

De berekende buitentemperatuur hangt af van de locatie waar u woont. Hoe lager de berekende buitentemperatuur, hoe lager de waarde moet zijn die geselecteerd is bij het "selecteren van een stooklijn".

# **Efficiëntie**

Een meting om te zien hoe effectief de warmtepomp is. Hoe hoger de waarde, hoe effectiever de pomp.

# **Elektrische bijverwarming**

Dit is elektriciteit die bijvoorbeeld door een elektrische bijverwarming tijdens de koudste dagen van het jaar als aanvulling wordt gebruikt om de warmtevraag te dekken die de warmtepomp niet aankan.

# **Filtertijd**

Geeft de tijd aan waarover de gemiddelde buitentemperatuur is berekend.

## **Huishoud-warmtapwater**

Het water waarmee men bijvoorbeeld een douche neemt.

# **Mengklep**

Een klep die koud water mengt met het warme water dat de ketel verlaat.

## **Overstortventiel**

Een klep die opent en een kleine hoeveelheid vloeistof doorlaat indien de druk te hoog is.

## **Pressostaat**

Drukschakelaar die een alarm laat afgaan en/of de compressor stopt, indien er een druk ontstaat in het systeem die niet is toegestaan. Een hogedrukpressostaat wordt geactiveerd wanneer de condensdruk te groot wordt. Een lagedrukpressostaat wordt geactiveerd wanneer de verdampingsdruk te laag is.

## **Radiator**

Een ander woord voor verwarmingselement. Deze moeten worden gevuld met water om te kunnen worden gebruikt in combinatie met de SMO 20.

## **Retourleiding**

De leiding waardoor het water wordt teruggeleid van het verwarmingssysteem van de woning (radiatoren/verwarmingsspiraalen) naar de verwarmingspomp.

## **Retourtemperatuur**

De temperatuur van het water dat terugkeert naar de warmtepomp, nadat de warmte-energie is afgegeven aan de radiatoren/verwarmingsspiraalen.

## **Ruimtevoeler**

Een voeler die zich binnenshuis bevindt. Deze voeler geeft aan de warmtepomp aan hoe warm het binnenshuis is.

## **Shuttleklep**

Een klep die vloeistof in twee richtingen kan sturen. Een shuttleklep die vloeistof naar het klimaatsysteem stuurt als de warmtepomp warmte voor het huis produceert, en naar de boiler als de warmtepomp warm water produceert.

## **Stooklijn**

De stooklijn bepaalt welke warmte de warmtepomp moet produceren, afhankelijk van de buitentemperatuur. Indien er een hoge waarde wordt geselecteerd, geeft dit aan de warmtepomp aan dat deze veel warmte moet produceren wanneer het buiten koud is om een warme binnentemperatuur te verkrijgen.

# **Storingen in comfort**

Comfortverstoringen zijn ongewenste veranderingen in het warme water/binnenhuiscomfort, bijvoorbeeld als de temperatuur van het warme water te laag is of als de binnentemperatuur niet op het gewenste niveau ligt.

Een storing in de warmtepomp is soms merkbaar in de vorm van een verstoring van het comfort.

In de meeste gevallen merkt de warmtepomp bedrijfsstoringen op, geeft dit met alarmmeldingen aan en geeft instructies op het display weer.

## **Verwarmingsmiddel**

Warme vloeistof, meestal gewoon water, die van de warmtepomp naar het afgiftesysteem van het huis wordt gezonden en de woning verwarmt. Het verwarmingsmedium verwarmt via de tank met dubbele mantel of spiraaltank ook het warmtapwater.

## **Warmtefactor**

Meting om te zien hoeveel warmte-energie de warmtepomp afgeeft in verhouding tot de benodigde elektrische energie voor haar werking. Een andere term hiervoor is COP.

## **Warmtewisselaar**

Apparaat dat warmte-energie van het ene naar het andere medium overdraagt zonder de media te mengen. Voorbeelden van warmtewisselaars zijn verdampers en condensors.

# **Index 7**

## **A**

Alarm, [66](#page-65-0) Alarm beheren, [66](#page-65-1)

## **B**

Bediening, [16](#page-15-0) Belangrijke informatie, [4](#page-3-0) Contactgegevens, [8](#page-7-0) Installatiegegevens, [4](#page-3-1) Serienummer, [7](#page-6-0) SMO 20 – Een uitstekende keuze, [10](#page-9-0) Bespaartips, [21](#page-20-0) Stroomverbruik, [21](#page-20-1)

#### **C**

Contactgegevens, [8](#page-7-0) Contact met de SMO 20, [11](#page-10-0) Display-eenheid, [11](#page-10-1) Menusysteem, [14](#page-13-0)

#### **D**

De bedieningsmodule: het hart van de woning, [11](#page-10-2) De installatie afstellen, [50](#page-49-0) De warmtapwatercapaciteit instellen, [41](#page-40-0) Display, [12](#page-11-0) Display-eenheid, [11](#page-10-1) Display, [12](#page-11-0) OK-toets, [12](#page-11-1) Schakelaar, [13](#page-12-0) Selectieknop, [12](#page-11-2) Statuslamp, [12](#page-11-3) Toets Terug, [12](#page-11-4) Door de vensters scrollen, [20](#page-19-0)

#### **E**

Een waarde instellen, [18](#page-17-0)

#### **F**

Functioneren regelmodule, [11](#page-10-3)

#### **H**

Helpmenu, [20](#page-19-1) Het binnenklimaat instellen, [23](#page-22-0) Het virtuele toetsenbord gebruiken, [19](#page-18-0)

#### **I**

Informatie verkrijgen, [46](#page-45-0) Installatiegegevens, [4](#page-3-1)

#### **M**

Menu selecteren, [16](#page-15-1) Menusysteem, [14](#page-13-0) Bediening, [16](#page-15-0) Door de vensters scrollen, [20](#page-19-0) Een waarde instellen, [18](#page-17-0) Helpmenu, [20](#page-19-1) Het virtuele toetsenbord gebruiken, [19](#page-18-0) Menu selecteren, [16](#page-15-1) Opties selecteren, [17](#page-16-0)

#### **O**

OK-toets, [12](#page-11-1) Onderhoud van de SMO 20, [21](#page-20-2) Bespaartips, [21](#page-20-0) Regelmatige controles, [21](#page-20-3) Opties selecteren, [17](#page-16-0)

### **P**

Problemen oplossen, [67](#page-66-0)

#### **R**

Regelmatige controles, [21](#page-20-3)

#### **S**

Schakelaar, [13](#page-12-0) Selectieknop, [12](#page-11-2) Serienummer, [7](#page-6-0) SMO 20 – Een uitstekende keuze, [10](#page-9-0) SMO 20 – tot uw dienst, [23](#page-22-1) De installatie afstellen, [50](#page-49-0) De warmtapwatercapaciteit instellen, [41](#page-40-0) Het binnenklimaat instellen, [23](#page-22-0) Informatie verkrijgen, [46](#page-45-0) Statuslamp, [12](#page-11-3) Storingen in comfort, [66](#page-65-2) Stroomverbruik, [21](#page-20-1)

#### **T**

Technische gegevens, [71](#page-70-0) Toets Terug, [12](#page-11-4)

#### **U**

Uitsluitend bijverwarming, [70](#page-69-0)

#### **V**

Verklarende woordenlijst, [72](#page-71-0)

Verstoringen van comfort Alarm, [66](#page-65-0) Alarm beheren, [66](#page-65-1) Problemen oplossen, [67](#page-66-0) Uitsluitend bijverwarming, [70](#page-69-0)

#### NIBE AB Sweden

Hannabadsvägen 5 Box 14 SE-285 21 Markaryd info@nibe.se www.nibe.eu

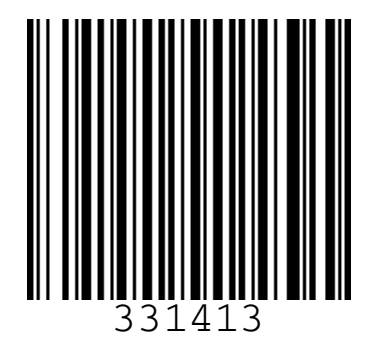